# Approvers User Manual

Version 2.6 March 2014

FAMIS Services
The Texas A&M University System

## Introduction

The purpose of this manual is to assist in accessing and utilizing information in the Routing and Approval section of Financial Accounting Management Information System (FAMIS). FAMIS is an accounting system that responds to financial regulations applicable to educational institutions. All applications access a common database that allows different users to access identical information. Other applications include Financial Accounting, Accounts Payable, Accounts Receivable, Purchasing, and Sponsored Research. Manuals for these applications are either currently available or in the process of being developed.

The materials are grouped according to Approval function. All associated screens and processing information are included along with field descriptions. The required fields are designated by a diamond symbol (). Data entry information (|Help|) can be accessed on some screen fields with the use of the *PF2* key or typing an asterisk (\*) or question mark (?) in the field.

By utilizing the information and guidelines contained in this manual, a user should be able to access vendor information, create and modify vouchers, vendors, and credit memos, and handle the reconciliation process from beginning to end.

The FAMIS User Manuals are in a constant state of revision due to screen updates, changes in procedures, and a multitude of other reasons. If you would like to make suggestions or call attention to errors, please contact us at (979) 458-6464, or copy the page with the error, note the correction or suggestion, and send it to one of the following addresses:

College Station based: FAMIS Services

The Texas A&M University System

**1144 TAMU** 

College Station, TX 77843-1144

Non-College Station based: FAMIS Services

The Texas A&M University System

301 Tarrow Street

College Station, TX 77840-7896

# **Table of Contents**

| I   | Introduction<br>M90, M22       | Approval Menus                               | <u><b>PAGE</b></u><br>1-5 |  |  |
|-----|--------------------------------|----------------------------------------------|---------------------------|--|--|
|     | ,                              | FAMIS Bulletin Board                         |                           |  |  |
| II  | Basic Concepts                 |                                              |                           |  |  |
|     |                                | Basic Approver's Process                     | II-3                      |  |  |
|     |                                | Helpful Information                          | II-8                      |  |  |
|     |                                | Document Form                                | II-8                      |  |  |
|     |                                | Route Status                                 | II-8                      |  |  |
|     |                                | Actions                                      |                           |  |  |
|     |                                | Purchasing Invoice Problem (PIP)             | II-10                     |  |  |
| Ш   | Document Boxes                 | <b>;</b>                                     |                           |  |  |
|     | Screen 910                     | Document In-Box                              | III-3                     |  |  |
|     |                                | Approve or Reject Documents                  | III-6                     |  |  |
|     |                                | Cover Sheet Pop-Up Window                    | III-8                     |  |  |
|     | Screen 911                     | Document In-Box by Name                      | III-11                    |  |  |
|     | Screen 912                     | Document Out-Box                             |                           |  |  |
|     | Screen 913                     | Document Out-Box by Name                     | III-20                    |  |  |
| IV  | Document History               |                                              |                           |  |  |
|     | Screen 918                     | Documents by Department                      | IV-3                      |  |  |
|     | Screen 914                     | Document Routing History                     | IV-6                      |  |  |
| V   | Approval Profiles              |                                              |                           |  |  |
|     | Screen 915                     | Approval Profile by Name                     | V-3                       |  |  |
| VI  | Purchasing Inquiry Information |                                              |                           |  |  |
|     | Screen 280                     | Document Browse                              | VI-3                      |  |  |
|     | Screen 281                     | Document Inquiry by Department/SubDepartment | VI-6                      |  |  |
|     | Screen 282                     | Document Inquiry by Account                  |                           |  |  |
|     | Screen 284                     | Document Inquiry by User Reference           | VI-12                     |  |  |
|     | Screen 285                     | Document Inquiry by Vendor                   | VI-15                     |  |  |
|     | Screen 286                     | Document Browse by State Requisition Number  | VI-18                     |  |  |
|     | Screen 287                     | Document Inquiry by State Order Number       | VI-21                     |  |  |
|     | Screen 288                     | Document Summary                             | VI-24                     |  |  |
|     | Screen 278                     | Document Inquiry                             | VI-29                     |  |  |
|     | Screen 279                     | Document Line Item Inquiry                   | VI-34                     |  |  |
|     | Screen 290                     | Document Tracking Inquiry                    | VI-37                     |  |  |
|     | Screen 291                     | Document Tracking Cross Reference            | VI-39                     |  |  |
|     | Screen 295                     | SciQuest/FAMIS Document Cross Reference      | VI-41                     |  |  |
| VII | Appendix                       |                                              |                           |  |  |
|     |                                | Instructions                                 | VII-3                     |  |  |
|     |                                | Approvers Screens List                       | VII-9                     |  |  |
|     |                                | Standard PF Keys                             | VII-11                    |  |  |
|     |                                | Glossary                                     | VII-19                    |  |  |

## Routing and Approval Menus

The Routing and Approval Menu, M90, will help you identify which screens to see when working with documents that are being routed. M90 provides a list of the screen numbers to use for accessing the approver functions in the Routing and Approval System. M22 provides the list for inquiry screens.

#### Menu M90 - Routing and Approval Menu

```
M90 Routing and Approval Menu
                                                                  11/04/13 09:59
                                                                   FY 2014 CC 02
  Screen:
   910 Document In-Box
                                              862 - Travel Authorization Inquiry
   911 Document In-Box by Name
   912 Document Out-Box
   913 Document Out-Box by Name
   914 Document Routing History
   915 Approval Profile by Name
   916 Document En Route-Box
   918 Documents by Department
   919 Concur Expense Approvers
   * ----- Other Menus ----- *
   M91 Electronic Office Management Menu
Enter-PF1---PF2---PF3---PF4---PF5---PF6---PF7---PF8---PF9---PF10--PF11--PF12---
Hmenu Help EHelp
```

#### **Inquiry Screens**

#### Menu M22 - Purchasing Inquiry Menu

```
11/04/13 10:00
 M22 Purchasing Inquiry Menu
   * -----* Document Inquiry *----- *
   271 Documents Closed But Not Routed 280 Document Browse by Number
                                        281 Document Browse by Dept.
   272 Documents by Status
                                        282 Document Browse by Account
                                        283 Document Browse by Buyer
  275 Incomplete Receiving/Invoicing 284 Document Browse by User Ref.
276 Document Inquiry - w/Paid Amts 285 Document Browse by Vendor
  276 Document Inquiry by Campus
                                        286 Document Browse by State Req.
   278 Document Inquiry
                                        287 Document Browse by GSC Order
  279 Document Line Item Inquiry
                                       288 Document Summary
                                        295 SciQuest Document Xref
  290 Document Tracking Inquiry
  291 Document Tracking Cross Ref
  292 PIP Document Browse
  293 PIP Browse by Document
  294 PIP Browse by Invoice
Enter-PF1---PF2---PF3---PF4---PF5---PF6---PF7---PF8---PF9---PF10--PF11--PF12---
     Hmenu Help EHelp
```

## **FAMIS Bulletin Board**

When you logon to FAMIS, the first screen you see is the FAMIS Bulletin Board. If there are documents to be signed, a pop-up window will display across the Bulletin Board to let you know. Proceed to <u>Screen 910</u>, your document In-Box, to view the documents that await approval.

#### **FAMIS Bulletin Board**

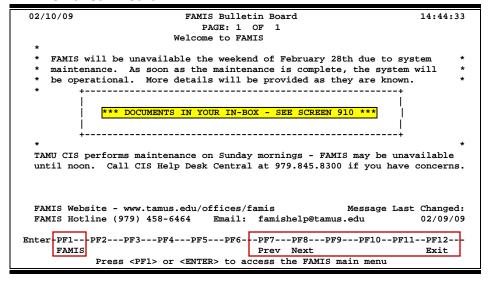

# Section II Basic Concepts

## Basic Approver's Process

The basic process of approving (or rejecting) documents is fairly simple. When a purchase document (EP, LP, and REQ) is closed and routed, FAMIS creates a routing document. This is the document that is routed and displayed in the Document In-Box for the approvers and signers.

The document identification number consists of the following three parts:

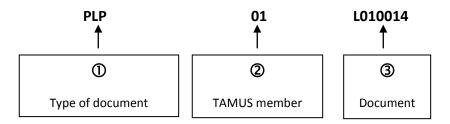

Each FAMIS user has a Document In-Box that can be seen online using <u>Screen 910</u>.

- I. Real Basic Steps to "working" with a routing document:
  - Look at the routing documents awaiting your approval (<u>Screen 910</u> or Screen <u>916</u>).

Screen 910 - Document In-Box (Panel 1)

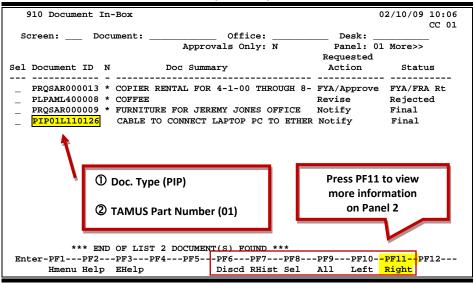

Press **PF11** to Scroll right and view additional information on Panel 2 and Panel 3.

#### Screen 910 - Document In-Box (Panel 2)

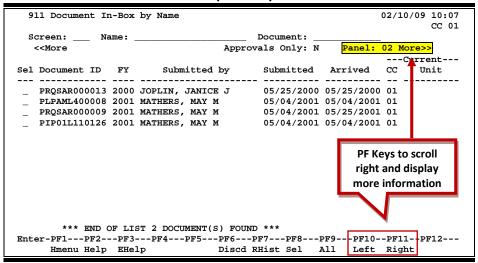

#### Screen 910 - Document In-Box (Panel 3)

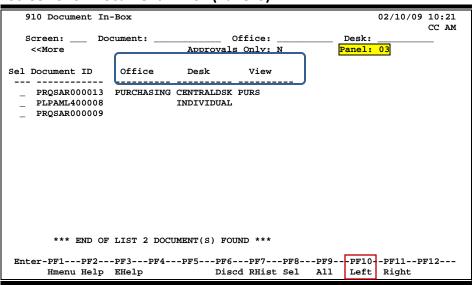

Select the document you want to review by typing an "X" in the

Screen 910 - Document In-Box (Panel 1)

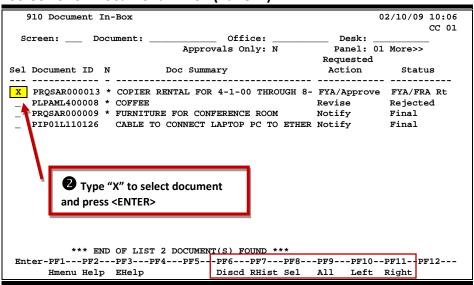

**3** Review the document in the pop-up window. Press *PF6* to view the document summary.

Screen 910 - Pop-Up Window

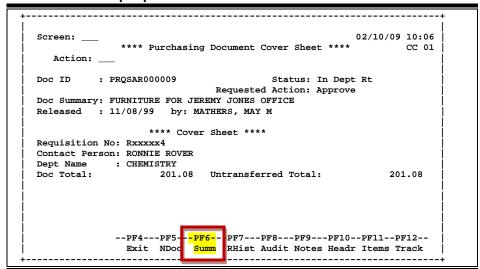

#### Screen 910 - PF6 Document Summary

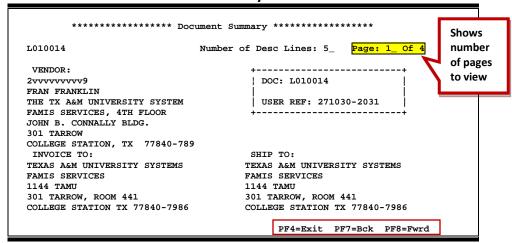

#### Screen 910 - PF6 Document Summary (cont'd)

```
****************** Document Summary ************
L010014
                         Number of Desc Lines: 5_ Page: 2_ Of 4
      DESCRIPTION QUANTITY UOM UNIT PRICE XTENSION PRICE
TTEM
1
                          1.00 EA
                                         99.00
                                                     99.00
    Conference Registration-NASACT/AGA (National
    Association of State Auditors, Comptrollers
     and Treasurers (NASACT)/Association of
    Government Accountants (AGA)) GASB (Govern-
    ment Accounting Standards Board) Telecon-
                                    Items Total
                                                    99.00
          >> Account Distribution <<
01 2000 271030-00000-5215 FAMIS SERVICES
                                                      99.00
                                Accounts Total
                                                      99.00
     F.O.B.:
                                     PF4=Exit PF7=Bck PF8=Fwrd
```

#### Screen 910 - PF6 Document Summary (cont'd)

Screen 910 - Pop-Up Window, PF6 Document Summary (cont'd)

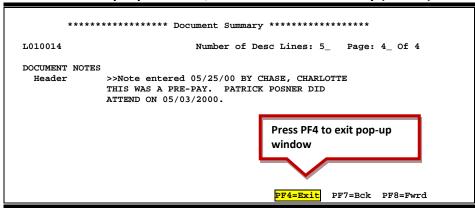

4 Key in your desired action – "APP" or "REJ"

#### Screen 910 - Pop-Up Window

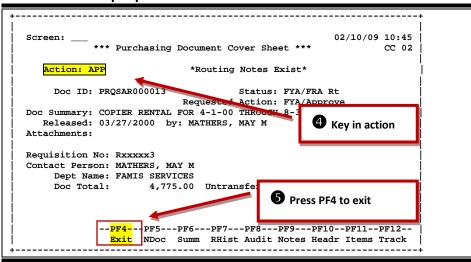

**Solution** Repeat steps 1 - 4 for additional documents, or press *PF4* to exit and return to <u>Screen 910</u>.

#### **II. More Helpful Information**

#### Is there a way to only see certain documents?

The *Office*, *Desk* and *Form* fields may be used to filter the display of documents shown on the screen. For example, if you type "PRQ" in the *Form* field, the screen will display all the requisition documents in your In-Box. This is helpful if you approve documents from a variety of Offices/Desks.

#### **Document Form**

The *Form* field is used to identify documents of a particular origin. Valid forms include the following:

| <b>FORM</b> | DESCRIPTION         |
|-------------|---------------------|
| DBR         | DEPT BUDGET REQUEST |
| DCR         | DEPT CORRECTION     |
| EBR         | BUDGET EPA          |
| EGR         | GRAD EPA            |
| EWR         | WAGE EPA            |
| PBD         | BID                 |
| PEP         | EXEMPT PURCHASE     |
| PIP         | INVOICE PROBLEM     |
| PLP         | LIMITED PURCHASE    |
| PPO         | PURCH. ORDER        |
| PRQ         | REQUISITION         |

#### What does the Route Status mean?

The route status of a document indicates that document's progress through the routing and approval system. For example:

| STATUS     | MEANING                                              |
|------------|------------------------------------------------------|
| In Dept Rt | In department routing (not FYA/FRA)                  |
| FYA/FRA Rt | For Your Approval routing (in department routing but |
|            | not through path                                     |
| Rejected   | Document rejected                                    |
| Recalled   | Document recalled                                    |
| In Proc Rt | In Processing routing                                |
| In Exec Rt | In Executive routing                                 |
| Held User  | Routing placed on HOLD by a user                     |
| Final      | Finished routing                                     |

#### What actions can I take?

The **Action** field is used to take action on documents. You may type in the code you want or type a question mark (?) in the field to select an action code. Typing a question mark (?) in the **Action** field and pressing <ENTER> will access a pop-up window with a list of valid approval actions. Type an "X" next to the desired action, and press <ENTER> to select it and return to the Routing Document Information pop-up window. Press **PF4** to return to the Routing Document Information pop-up window without selecting an action. Valid actions include the following:

| ACTION | DESCRIPTION                                           |
|--------|-------------------------------------------------------|
| APP    | Approve this document and route forward               |
| FYI    | Send informational copy of this document to another   |
| FYA    | Approve and route to another for approval             |
| FRA    | Route for Approval and Return                         |
| HLD    | Mark the document as HELD by me to take action        |
| REC    | Recall Document back to me                            |
| REJ    | Reject this document back to the creator for revision |
| DIS    | Discard information/notification copy from my IN-BOX  |
| FYP    | Forward for processing (Processing Dept ONLY)         |
| SUB    | Submit the document for approval                      |

# Purchasing Invoice Problem (PIP)

#### What is a PIP?

A PIP is another name for a **Purchasing Invoice Problem** document created by your Fiscal Department/Business Office in order to tell you about problems they have noticed with your purchase order, limited purchase order, exempt purchase order, or requisition. Typical problems reported using the PIP document include the following:

- (A) the invoice line item amount is different from the amount on your document **OR**
- (B) the wrong subcode was used on your document.

## Why is this PIP in my In-Box?

PIPs are sent from the Fiscal Office back to the creator's In-Box (<u>Screen 910</u>) in order to let you know about a problem that must be resolved before your purchase can be made or paid for. The PIP will contain a description of the problem and suggestions on how to resolve it.

The first thing you should do is find out what problem the Fiscal Office has discovered. To do this, type an "X" next to the PIP document in your In-Box. Next, press <ENTER> to open the Routing Document Information window.

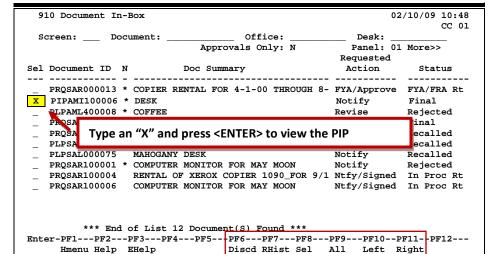

Screen 910 - Document In-Box

Screen 910 - Document In-Box, Pop-Up Window (Cover Sheet)

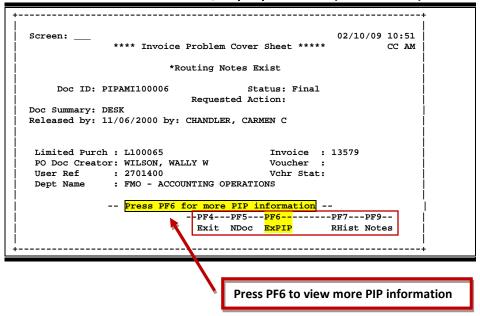

From here you should press **PF6** to view the document summary. The summary will contain the description of the problem and a list of suggestion from the Fiscal Department. To view additional pages from the pop-up window document summary, press **PF8**. To return to the Routing Document Information window, press **PF4**.

Screen 910 - Document In-Box, Document Summary and PIP Info

Finally, you have to decide what to do about the problem. If you accept the suggestions from the Fiscal Office, you should type **APP** (approve) in the **Action** field and press <ENTER>. This will send the PIP to the next person on the normal routing path (i.e. If you are the creator, it will now be sent to your approver; if you are the approver, it will now be sent to the signer, etc.). Once the PIP has finished routing through your department, it will be sent back to the Fiscal Department, where they can complete the invoicing process.

If you decide you do not want to accept the suggestions of the Fiscal Department, you should type **REJ** (short for reject) in the *Action* field and press <ENTER>. You will then be asked why you want to reject the PIP document and the suggestions of the Fiscal Department. Use the space provided to type a short reason for rejecting the PIP. Press <ENTER> to send the PIP document back to the Fiscal Department.

Screen: 02/10/09 10:51 \*\*\*\* Invoice Problem Cover Sheet \*\*\*\*\* CC AM \*Routing Notes Exist Doc ID: PIPAMI100006 Status: Final Requested A Doc Summary: DESK Approve (APP) or Released by: 11/06/2000 by: CHANDLER, CARMEN C reject (REJ) the PIP Limited Purch: L100065 PO Doc Creator: WILSON, WALLY W User Ref : 2701400 Dept Name : FMO - ACCOUNTING OPERATIONS -- Press PF6 for more PIP information -PF4---PF5---PF6-----Exit NDoc ExPIP

Screen 910 - Document In-Box, Pop-Up Window (Cover Sheet)

## For Your Information (FYI)

There is another type of PIP that can be sent to your In-Box. These are FYI (For Your Information) documents. The purpose of these PIPs is to tell you about a problem that the Fiscal Office has already corrected.

Once you have reviewed these documents, they may be removed from your In-Box by typing **DIS** to discard the information copy of the document.

# Section III Document Boxes

## **Document In-Box**

The document In-Box displays all the documents awaiting your action. Documents listed on this screen may be there for one of the following reasons:

- they are on a routing desk on which you serve as a primary assignee
- > they have been forwarded to you specifically for approval or review
- > they have been referenced back to you as the creator

When someone routes or re-routes a document, they have the ability to send the document as an "FYI" or "FYA" to an additional person or desk. This allows the submitter to route the document for additional approval before the document goes to the next desk or signer desk.

Documents will appear in the following order:

- 1. FRA/FYA documents. This will include any documents (including "rejects" and "recalls") routed to an individual.
- 2. All Desk routed documents
- 3. Information/Notification copies of documents.

Within each of these groups, the documents are displayed in document ID order.

The PF keys and some of the fields displayed on Routing and Approvals screens **WILL BE DIFFERENT DEPENDING ON THE TYPE OF DOCUMENT YOU ARE VIEWING**. For example, a PIP document will display differently than a BID document.

Also, if you don't have approval authority for a document, you **WILL NOT see the** *Action* **field on the Cover Sheet**.

Approvers User Manual

#### Section I – Main Screen

#### Screen 910 - Document In-Box (Panel 1)

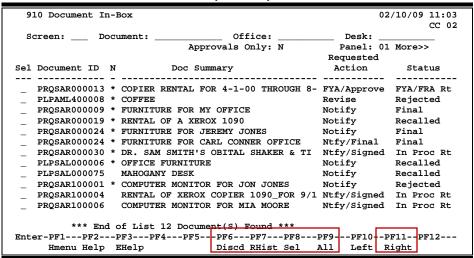

#### Screen 910 - Document In-Box (Panel 2)

```
910 Document In-Box
                                                                  02/10/09 11:05
  Screen: ___ Document: ___
                                       Office:
                                                            Desk:
   <<More
                               Approvals Only: N
                                                         Panel: 02 More>>
Sel Document ID FY Submitted by
                        Submitted by
                                            Submitted Arrived CC
    PRQSAR000013 2000 SILLS, SERENA S 03/27/2000 03/27/2000
                                                                      INRE FAMIS
    PLPAML400008 2004 MILLER, MYRA M
                                            11/13/2006 09/02/2008
    PRQSAR000009 2000 MILLER, MYRA M
                                            03/27/2000 04/18/2000 SA
    PRQSAR000019 2000 MILLER, MYRA M
                                            03/27/2000 03/28/2000 SA
    PRQSAR000024 2000 MILLER, MYRA M
                                            03/27/2000 04/03/2003
    PRQSAR000024 2000 MILLER, MYRA M
                                            03/27/2000 11/06/2003
    PRQSAR000030 2000 MILLER, MYRA M
                                            03/28/2000 06/23/2008 SA
    PLPSAL000006 2000 MILLER, MYRA M
                                            03/28/2000 03/29/2000 SA
    PLPSAL000075 2000 MILLER, MYRA M
                                            03/28/2000 03/28/2000 SA
    PRQSAR100001 2001 MILLER, MYRA M
                                            11/21/2000 04/03/2003 SA
    PRQSAR100004 2001 MILLER, MYRA M
                                            11/21/2000 06/23/2008 SA
    PRQSAR100006 2001 MILLER, MYRA M
                                            11/21/2000 06/23/2008 SA
          *** End of List 12 Document(S) Found ***
Enter-PF1---PF2---PF3---PF4---PF5---PF6---PF7---PF8---PF9---PF10--PF11--PF12---
Hmenu Help EHelp Discd RHist Sel All Left Right
```

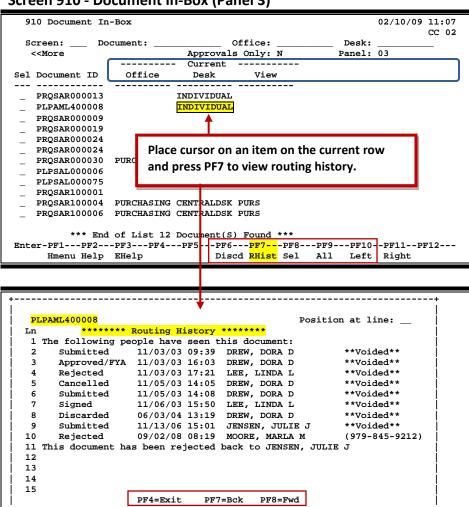

#### Screen 910 - Document In-Box (Panel 3)

#### **Document-Box Process**

#### **Positioning the Display**

The **Document**, **Office**, and **Desk** fields can be used to filter the display of documents shown on the screen. For example, if you type "PRQ\*" in the **Document** field, the screen will display all the requisition documents in your In-Box. Press **PF11** to scroll to the right and view additional information.

If you wish to view documents on desks where you serve as a substitute, go to <u>Screen 911</u>, key in the name for a primary approver on the desk, and press <ENTER>.

## **Basic Steps**

#### **Approve or Reject Documents**

- Press <ENTER> to scroll through documents in your In-Box.
- Type an "X" next to all documents you would like to approve and press PF8.
   OR
- Press PF9 to select all of the documents in your In-Box.
- This will bring up the Routing Document Information Pop-Up Window.
- Type **APP** in the **Action** field, type "Y" in the pop-up box to confirm that you would like to **approve** the document, and press <ENTER>.
- If you are rejecting a document, type REJ in the Action field, enter the reason that you
  are rejecting the document in the pop-up window provided, and press <ENTER> to
  return the document to its creator.
- This will return you to the Routing Document Information window. Press **PF5** to move to the next document requiring action, or press **PF4** to return to <u>Screen 910</u>.

### Field Descriptions (◆ = Required; Help = Field Help Available Using PF2, ?, or \*)

#### **Action Line**

**Document:** 12 characters/digits

Enter the document number, if known, or leave blank to display all documents. You can also use wildcards to search for types of documents (for example:

PP\*).

Office: 10 characters

Enter the title of the electronic office for the documents awaiting action. Must

be used in conjunction with the **Desk** field.

**Desk:** 10 characters

Type the name of the desk where the documents are awaiting action. Must be

used in conjunction with the *Office* field.

**Approvals Only:** 1 character

Indicate whether or not ("Y" or "N") to display only items that need to be

approved.

#### <u>Screen Information</u>

Panel 1

Sel: 1 character

Type an "X" in this field and press **PF8** to select a document for further review.

**Document ID:** 12 characters/digits

Displays the document identification number used in routing and approval; consists of the form (3 characters) + the campus code (2 digits) + the document

number (7 character/digits).

#### Screen 910 - Document In-Box (cont'd)

N: 1 character

An asterisk (\*) indicates that routing notes are attached to the document.

**Doc Summary:** 40 characters/digits

Displays a summary description of the document.

**Requested Action:** 11 characters

Shows the requested action that needs to be taken on the document.

**Status:** 14 characters

Identifies status of the document's progress through the Routing and Approval

system with one of the following:

Blank = In Process
CN = Cancelled
CO = Completed
DR = In Dept routing
ER = In Exec routing

FN = Final

FY = FYA/FRA routing
PR = In Proc routing
RC = Recalled
RJ = Rejected

Panel 2

FY: 4 digits

Indicates the fiscal year that the document was created.

Submitted by: 21 characters

Displays name of person who submitted document for routing and approval.

Submitted: 8 digits

Identifies the date the document was submitted for routing and approval.

**Arrived:** 8 digits

Shows the date the document arrived at the In-Box.

Current:

CC: 2 digits

Identifies the current location of the document by TAMUS member campus

code.

Unit: 10 characters

Shows the current department/sub-department in which the document is

being routed.

Panel 3
Current:

Office: 10 characters

Displays the current office through which the document is being routed.

**Desk:** 10 characters

Indicates the current desk/PID at which the document is awaiting action.

View: 10 characters

Displays the name of the view where a person has approval authority on a signer or creator desk. This is only applicable to signer/creator desks.

#### Additional Functions

**PF KEYS** See the Appendix for a detailed description of the standard PF keys.

PF6 Discard

**Discards** selected document(s) from the In-Box.

PF7 Routing History

**RHist** Displays the routing history of the document and shows who has seen it.

PF8 Select

Sel Displays the Routing Document Information pop-up window for the

document(s) you have selected.

PF9 Select All Documents

All Selects all the documents in your In-Box and displays the routing document

information pop-up window. The documents are displayed sequentially.

## Section II – Cover Sheet Pop-Up Window

This is the cover sheet of the document. From this screen you can view all the information about and take action on the document.

If routing notes exist, a message **'\*ROUTING NOTES\*'** will be displayed near the top of the screen. If not, there will be no message.

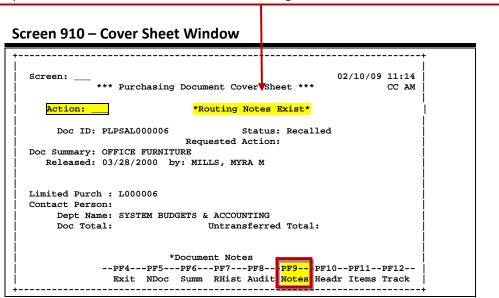

## Field Descriptions (◆ = Required; Help = Field Help Available Using PF2, ?, or \*)

#### **Action Line**

**Action:** 3 characters

Enter the action you wish to take on the document.

If you don't have approval authority, you will not see this field displayed.

If routing notes exist, a message **'\*ROUTING NOTES\*'** will be displayed near the top of the screen. If not, there will be no message.

#### **Screen Information**

**Doc ID:** 12 characters/digits

Displays the document identification number used in Routing and Approval; consists of Form (3 characters), Campus Code (2 digits), Document Number (7

character/digits).

Status: 14 characters

Indicates the status of the document's progress through the Routing and

Approval system.

Blank = In Process

CN = Cancelled

CO = Completed

DR = In Dept routing

ER = In Exec routing

FN = Final

FY = FYA/FRA routing
PR = In Proc routing
RC = Recalled

RJ = Rejected

Requested Action: 12 characters

Displays the requested action that needs to be taken on the document.

**Doc Summary:** 40 characters

Shows a summary description taken from the original document.

Released: 8 digits

Identifies date the document was released to Routing and Approval system.

**by:** 25 characters

Shows the name of the person routing the document.

(Type of Document): 7 character/digits

Displays the type of document and indicates the identification number (i.e.,

"Limited Purch" and document number).

**Contact Person:** 25 characters

Identifies the name of the person to contact about the document.

## Screen 910 - Document In-Box (cont'd)

**Dept Name:** 25 characters

Name of first department listed on the purchasing document header.

**Doc Total:** 15 digits

Shows total dollar amount on the purchasing document before any transfers

are processed.

Untransferred 15 digits

**Total:** Identifies the total dollar amount on the purchasing document that has not

been transferred to another document.

**Additional Functions** 

**PF KEYS** See the Appendix for a detailed description of the standard PF keys.

PF4 Exit Cover Sheet Pop-Up Window

**Exit** Used to exit current Cover Sheet pop-up window and return to Screen 910.

PF5 Next Document

**NDoc** Used to view the next document selected.

PF6 Document Summary

**Summ** View the document summary information.

PF7 Routing History

RHist Displays the routing history of the document to track where a document is in

the routing process.

PF8 Audit Information

**Audit** Shows the audit trail of who created or modified the document.

PF9 Notes

**Notes** Displays a pop-up window to select the type of notes to view: Document Notes

or Routing Notes. Select type of notes to view by typing "X" and press

<ENTER>.

PF10 Document Header Extended Information

**Headr** Displays the document header extended information for the document.

PF11 Line Items

**Items** Shows information about the line items on the document.

PF12 Document Tracking

**Track** Identifies the actions taken on the document.

## Document In-Box by Name

If you are a substitute on an approval desk, you will not receive documents directly to your document In-Box (displayed on <u>Screen 910</u>).

To see the documents at a desk where you are a substitute, advance to <u>Screen 911</u>, enter the name of the desk's **primary assignee**, and press <ENTER>. The name search will allow you to choose the correct person and display this person's In-Box.

The In-Box documents on desks to which you are assigned will be accessible. Others will be protected, and you may not select them.

Security element "10" allows security administrators and certain members of the Purchasing Office/Fiscal Office to have viewing access to the cover sheet and all routing documents on <a href="Screen 911">Screen 911</a> and <a href="Screen 913">Screen 913</a> in order to assist with resolving routing and approval problems.

#### Section I – Main Screen

Documents will appear in the following order:

- 1. FRA/FYA documents. This will include any documents routed to an individual. Rejects and Recalls fall into this category.
- 2. All Desk routed documents
- 3. Information/Notification copies of documents

Within each of these groups, the documents are displayed in document-ID order.

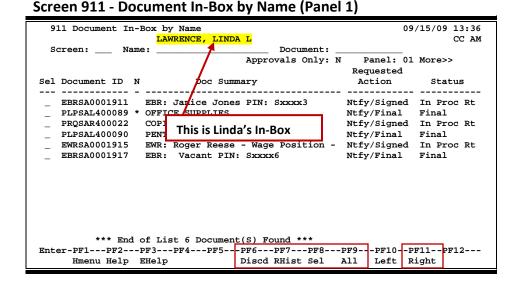

#### Screen 911 - Document In-Box by Name (Panel 2)

```
911 Document In-Box by Name
                                                                                                   09/15/09 13:47
                               LAWRENCE, LINDA L
                                                                                                                CC AM
                     Name: _
   Screen:
                                                                Document:
                                                       Approvals Only: N Panel: 02 More>>
    <<More
                                                                                                    ---Current---
                                                                  Submitted Arrived CC
Sel Document ID FY
                                     Submitted by
                                                                                                          Unit
     EBRSA0001911 2005 LAWRENCE, LINDA L 11/04/2004 06/23/2008 SA PLPSAL400089 2004 LAWRENCE, LINDA L 09/21/2004 06/23/2008
 PRGSAR400022 2004 LAWRENCE, LINDA L 09/21/2004 06/23/2008
PLPSAL400090 2004 LAWRENCE, LINDA L 09/21/2004 06/23/2008
EWRSA0001915 2005 LAWRENCE, LINDA L 11/04/2004 06/23/2008 SA
EBRSA0001917 2005 LAWRENCE, LINDA L 11/04/2004 07/18/2008
               *** End of List 6 Document(S) Found ***
Enter-PF1---PF2---PF3---PF6---PF7---PF8---PF9---PF10--PF11--PF12---
Hmenu Help EHelp Discd RHist Sel All Left Right
```

#### Screen 911 - Document In-Box by Name (Panel 3)

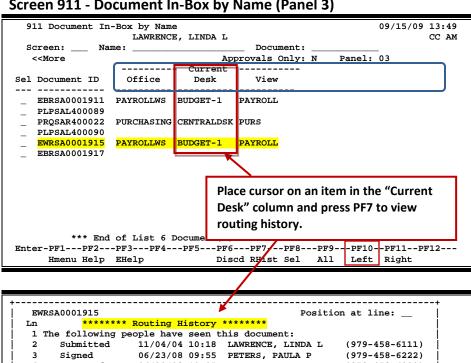

 
 Submitted
 11/04/04 10:18
 LAWRENCE, LINDA L

 Signed
 06/23/08 09:55
 PETERS, PAULA P

 Approved
 06/23/08 10:05
 PETERS, PAULA P
 (979-458-6222) 5 This document is currently in CC SA office PAYROLLWS on desk BUDGET-1 - Arrival Date: 06/23/2008 10:05 Desk workers are: 8 DOLAN, DUKE D (979-458-6110) WILSON, WANDA W A (sub) (979-458-6109) 9 GRANT, GINA G JONES, JAMES J SUMES, JAMES J
STRALEY, STARLA S
ollowing people 10 (979-845-6707) (979-458-6452) 11 12 (979-458-6460) 13 The following people have an Info/Notify copy of this document: 14 06/23/08 09:55 LAWRENCE, LINDA L 15 PF4=Exit PF7=Bck PF8=Fwd \_\_\_\_\_

Page III-12 Approvers User Manual

## **Basic Steps**

#### **Approve or Reject Documents**

- Press <ENTER> to scroll through documents in the In-Box.
- Type an "X" next to all documents you would like to approve, and press PF8.
- Press **PF9** to select all of the documents in your In-Box.
- This will bring up the Routing Document Information Pop-Up Window.
- Type **APP** in the **Action** field, type "Y" in the pop-up box to confirm that you would like to **approve** the document, and press <ENTER>.
- If you are **rejecting** a document, type **REJ** in the **Action** field, enter the reason that you are rejecting the document in the pop-up window provided, and press <ENTER> to return the document to its creator.
- This will return you to the Routing Document Information window. Press **PF5** to move to the next document that requires action, or press **PF4** to return to <u>Screen 911</u>.

Field Descriptions (◆ = Required; Help = Field Help Available Using PF2, ?, or \*)

See Screen 910 for Field Descriptions and PF keys.

## Section II – Cover Sheet Pop-Up Window

This is the cover sheet for the document. From this screen you can view all the information about and take action on the document.

Screen 911 - Cover Sheet Window

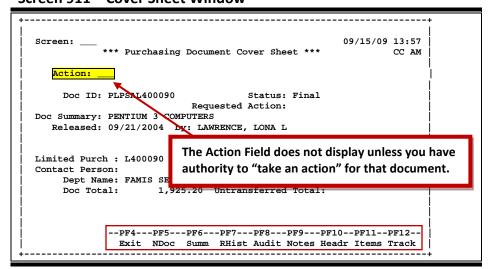

## Field Descriptions (◆ = Required; Help = Field Help Available Using PF2, ?, or \*)

#### **Action Line**

Action: 3 characters

Enter the action you wish to take on the document.

If you don't have approval authority, you will not see this field displayed.

If routing notes exist, a message "\*ROUTING NOTES\*" will be displayed near the top of the screen. If not, there will be no message.

#### **Screen Information**

**Doc ID:** 12 characters/digits

Displays the document identification number used in Routing and Approval; consists of Form (3 characters), Campus Code (2 digits), and Document Number

(7 character/digits).

Status: 14 characters

Indicates status of the document's progress through the routing and approval

system.

Blank = In Process
CN = Cancelled
CO = Completed
DR = In Dept routing
ER = In Exec routing

FN = Final

FY = FYA/FRA routing
PR = In Proc routing
RC = Recalled
RJ = Rejected

Requested Action: 12 characters

Shows action to be taken with the routed document.

**Doc Summary:** 40 characters

Displays a summary description taken from the original document.

Released: 8 digits

Identifies date the document was released to routing.

**by:** 25 characters

Shows name of the person routing the document.

Attachments: 1 character

"Y" indicates attachments are included. This is only displayed on requisitions.

(Type of Document): 7 character/digits

Displays the type of document and indicates the identification number (i.e.,

"Limited Purch" and document number.)

#### Screen 911 - Document In-Box by Name (cont'd)

**Contact Person:** 25 characters

Identifies the name of the person to contact about the document.

**Dept Name:** 25 characters

Name of first department listed on the purchasing document header.

**Doc Total:** 15 digits

Indicates the total dollar amount on the purchasing document before any

transfers are processed.

Untransferred 15 digits

**Total:** Identifies the total dollar amount on purchasing document that has not been

transferred to another document.

**Additional Functions** 

**PF KEYS** See the Appendix for a detailed description of the standard PF keys.

PF4 Exit Cover Sheet Pop-Up Window

**Exit** Used to exit the Cover Sheet pop-up window and return to <u>Screen 910</u>.

PF5 Next Document

**NDoc** Used to view the next document selected.

PF6 Document Summary

**Summ** View the document summary information.

PF7 Routing History

**RHist** Displays the routing history of the document to track a document in the routing

process.

PF8 Audit Information

**Audit** Shows the audit trail of who created and modified the document.

PF9 Notes

**Notes** Displays a pop-up window to select the type of notes to view: Document Notes

or Routing Notes. Type "X" to select, and press <ENTER> to view notes.

PF10 Document Header Extended Information

**Header** Displays the document header extended information for the document.

PF11 Line Items

**Items** Shows information about the line items on the document.

PF12 Document Tracking

**Track** Identifies the actions taken on the document.

### **Document Out-Box**

The document Out-Box displays all the documents on which you have taken action and lists them in order of the date the action was taken. You can filter the data by entering dates in the *From* and *Thru* fields. Use the *Include Finished* field to determine the documents to be displayed: type "Y" to **include** finished documents; type "N" to **exclude** them.

#### Screen 912 - Document Out-Box (Panel 1)

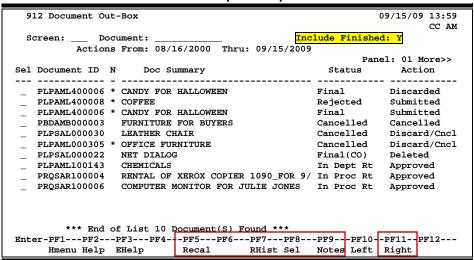

#### Screen 912 - Document Out-Box (Panel 2)

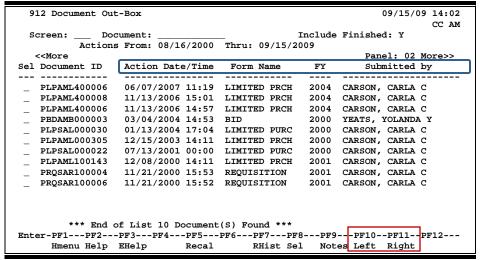

#### 912 Document Out-Box 09/15/09 14:06 CC AM Screen: Include Finished: Y Document: Actions From: 08/16/2000 Thru: 09/15/2009 <<More Panel: 03 Sel Document ID Submitted Finished PLPAML400006 11/13/2006 11/13/2006 PLPAML400008 N PLPAML400006 11/13/2006 Y 02/10/2000 PBDAMB000003 N PT-PSAT-000030 03/28/2000 N PLPAML000305 03/20/2000 N PLPSAL000022 03/21/2000 \_ PLPAML100143 12/08/2000 PROSAR100004 11/21/2000 N PRQSAR100006 11/21/2000 \*\*\* End of List 10 Document(S) Found \*\*\* Enter-PF1---PF2---PF3---PF4---PF5---PF6---PF7---PF8---PF9---PF10--PF11--PF12---Hmenu Help EHelp RHist Sel Notes Left Recal Right

#### Screen 912 - Document Out-Box (Panel 3)

### **Basic Steps**

 Optionally, fill out the fields provided to limit the display to a specific type of document, and press <ENTER> to display all of the documents on which you have take action.

## **Routing Process**

#### **Browsing Your Out-Box**

The current status and location of a document as well as its arrival time can be checked using your Out-Box.

Various pop-up screens are available using the PF keys at the bottom of the screen. To access this information, type an "X" in the *Sel* (Select) field or position the cursor anywhere on the line of the desired document, and press the PF key that indicates the information/action you want. For example, pressing *PF8* will display a pop-up window with document routing information about the document, whereas *PF7* will display routing history information.

Field Descriptions (◆ = Required; Help = Field Help Available Using PF2, ?, or \*)

#### **Action Line**

**Document:** 12 characters/digits

Enter the routing document number to be positioned on the first line of the

display.

**Include Finished:** 1 character

Type "Y" to include finished documents that have completed routing.

#### Screen 912 - Document Out-Box (cont'd)

Actions From: 8 digits

The default is one month back, but this can be changed in order to view

documents within a specified date range.

Thru: 8 digits

The default is one month back, but this can be changed in order to limit the

date range when displaying documents.

#### **Screen Information**

→ Panel 1

**Sel:** 1 character

Type "X" to select documents one at a time.

**Document ID:** PF2 Help 12 characters/digits

Displays the document identification number used in Routing and Approval which consists of the Form (3 characters), the Campus Code (2 digits), and the

Document Number (7 character/digits).

N: 1 character

An asterisk (\*) indicates routing notes are attached to the document.

**Doc Summary:** PF2 Help 34 characters

Displays a summary description taken from entry of the original document.

Status: 14 characters

Identifies the status of the document as it relates to the user. For example:

Blank = In Process
CN = Cancelled
CO = Completed
DR = In Dept routing
ER = In Exec routing

FN = Final

FY = FYA/FRA routing
PR = In Proc routing
RC = Recalled
RJ = Rejected

**Action:** 14 characters

Shows the last action taken on the document in the routing process.

→ Panel 2

Action Date/Time: 12 digits

Identifies the date and time document was sent to the Out-Box.

Form Name PF2 Help 12 characters

Indicates the document form name: requisition, purchase order, limited

purchase order, bid, or exempt purchase order.

FY: 4 digits

Shows the fiscal year for the document.

## Screen 912 - Document Out-Box (cont'd)

**Submitted by:** 21 characters

Displays the name of the person who submitted the document for approval.

→ Panel 3

Submitted: 8 digits

Identifies the date the document was submitted for approval.

Finished: 1 character

"Y" indicates the document has finished the routing process.

#### **Additional Functions**

**PF KEYS** See the Appendix for explanation of the standard PF keys.

PF5 Recall Document

**Recal** Recall the document to your In-Box.

This is valid for only the creator of the document and the last person who

approved the document.

A recall reason (note) is required. If the user is the creator, all approvals and

other actions are erased. However, routing notes will be retained. If

resubmitted to routing, the approvals must start over.

PF7 Routing History

**RHist** Used to display the routing history of the document. See <u>Screen 914</u>. Auto

approves are designated by "(A)."

PF8 Select

**Sel** After selecting document(s), displays the Purchasing Document Cover Sheet.

PF9 Routing Notes

**Notes** Displays routing notes on the document.

## **Document Out-Box by Name**

<u>Screen 913</u> displays all the documents on which another user has taken action and lists them in order of the date the action was taken. The current status and location of a document may be checked using this screen. Use the *Include Finished* field to determine the documents to be displayed: type "Y" to **include** finished documents; type "N" to **exclude** them.

This screen will be helpful for security administrators and Purchasing Office/Fiscal Office personnel who may need special access for troubleshooting and help desk functions.

Security element "10" allows viewing access to the Cover Sheet and all routing documents on <a href="Screen 911">Screen 911</a> and <a href="Screen 913">Screen 913</a> in order to provide assistance in resolving routing and approval problems.

#### Screen 913 – Document Out-Box by Name (Panel 1)

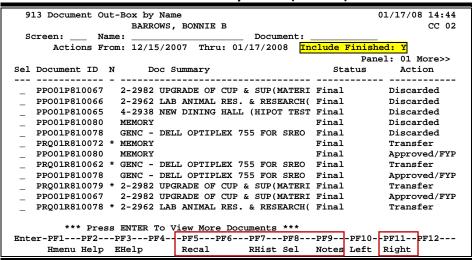

#### Screen 913 - Document Out-Box by Name (Panel 2)

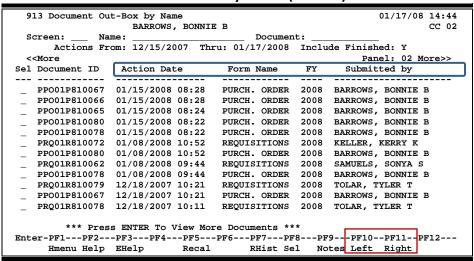

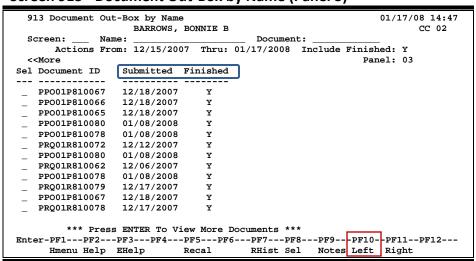

#### Screen 913 - Document Out-Box by Name (Panel 3)

## **Basic Steps**

- Type the name, along with any additional criteria, of the user whose Out-Box is to be displayed.
- Press <ENTER> to display the contents of the selected person's Out-Box.
- Type "X" in the Sel (Select) field and press <ENTER> to view the document cover sheet, or press one of the PF keys at the bottom of the screen. For example, to view details of the document routing history, press PF7.

### **Out-Box Process**

#### **PF Keys**

Various pop-up screens are available using the PF keys at the bottom on the screen. To access this information, type an "X" in the *Sel* (Select) field or position the cursor anywhere on the line of the desired document, and press the PF key that indicates the information/action you want. For example, pressing *PF9* will display a pop-up window with any notes on the document, while *PF7* will display the routing history of the document. See the Appendix for a more detailed description of the PF keys and their functions.

Field Descriptions (◆ = Required; Help = Field Help Available Using PF2, ?, or \*)

#### Action Line

Name: 20 characters

Enter the name of person whose Out-Box is to be displayed.

**Document:** PF2 Help 12 characters/digits

Enter the routing document number to be positioned on the first line of the

display.

Approvers User Manual

#### Screen 913 – Document Out-Box by Name (cont'd)

Actions From: 8 digits

The default is one month prior to the current date. You may change this date

to view documents within a specified date range.

Thru: 8 digits

Displays the current date, but you may change it to limit the date range for

displaying documents.

**Include Finished:** 1 character

Type "Y" in this field to include documents that have successfully completed

the routing process; type "N" to exclude finished documents.

#### **Screen Information**

Panel 1

Sel: 1 character

Type an "X" to select and press <ENTER> to view the Document Cover Sheet.

**Document ID:** 12 characters/digits

Displays the document identification number used in routing and approval, which consists of the form (3 characters) + campus code (2 digits) + document

number (7 character/digits).

N: 1 character

An asterisk (\*) indicates that there are routing notes attached to the document.

**Doc Summary:** 40 characters

Displays a summary description taken from the original document.

Status: 14 characters

Indicates a document's status in the Routing and Approval system with one of

the following:

Blank = In Process
CN = Cancelled
CO = Completed
DR = In Dept routing
ER = In Exec routing

FN = Final

FY = FYA/FRA routing
PR = In Proc routing
RC = Recalled
RJ = Rejected

**Action:** 14 characters

Shows the last action taken on the document in the routing process.

→ Panel 2

Action Date: 12 digits

Identifies the date and time action was taken on the document.

## Screen 913 - Document Out-Box by Name (cont'd)

Form Name: PF2 Help 12 characters

Shows the type of purchasing document displayed.

**FY:** 4 digits

Indicates the fiscal year of the document.

**Submitted by:** 21 characters

Identifies the name of the person who submitted the document to the Routing

and Approval system.

→ Panel 3

Submitted: 8 digits

Shows date the document was submitted for approval.

Finished: 1 character

Indicates whether the document has finished the routing process.

**Additional Functions** 

**PF KEYS** See the Appendix for explanation of the standard PF keys.

PF5 Recall

**Recal** Recalls the document to your In-Box.

This is valid only for the creator of the document and the last person who

approved the document.

A recall reason (note) is required. If the user is the creator, all approvals and other actions are erased; however, routing notes will be retained. If

resubmitted to routing, the approvals must start over.

PF7 Routing History

**RHist** Used to display the routing history of the document. This is also available on

Screen 914. Auto approves are designated by "(A)."

PF8 Select

**Sel** After selecting document(s), displays the Purchasing Document Cover Sheet.

PF9 Notes

**Notes** Used to display routing notes for the selected document.

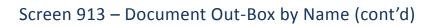

# Section IV Document History

## Documents by Department

You may use <u>Screen 918</u> to access routing documents by department. If you wish to include finished documents in the list displayed, type "Y" in the *Finished* field.

There are two panels to this screen. Press **PF11** to scroll right and view additional information for the documents displayed. Use the PF keys at the bottom of the screen to review routing history, cover sheet information, and notes.

#### Screen 918 - Documents by Department (Panel 1)

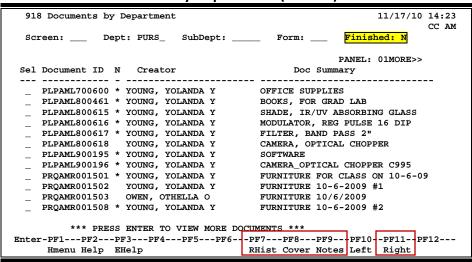

#### Screen 918 – Documents by Department (Panel 2)

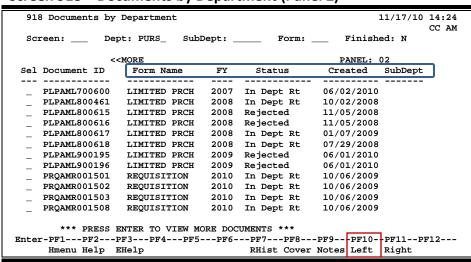

## **Basic Steps**

- Type a department in the **Dept** field.
- Include subdepartment and form type to narrow the search and display list.
- Enter "Y" in the *Finished* field if you wish to include finished documents in the list displayed.
- Press <ENTER> to display a list of documents for the specified department.
- Type an "X" next to the document you wish to select.
- Press the PF keys as desired to obtain detailed information about the documents.

## Field Descriptions (◆ = Required; Help = Field Help Available Using PF2, ?, or \*)

#### **Action Line**

**Dept:** 5 characters

Indicate the department code to view deleted documents.

**SubDept:** 5 characters

Identify a sub-department code, if needed.

Form: ? Help 3 characters

Specify the type of document to be displayed, if desired.

Finished: 1 character

Type "Y" to include documents that have successfully completed the routing

process.

#### **Screen Information**

Panel 1

Sel: 1 character

Type an "X" to select a document.

**Document ID: PF2 Help** 12 characters/digits

Displays the document identification number used in routing and approval, which consists of the form (3 characters) + campus code (2 digits) + document

number (7 character/digits).

N: 1 character

An asterisk (\*) indicates routing notes are attached to the document.

**Creator:** 14 characters

Displays the name of the person who submitted the document for Routing and

Approval.

**Doc Summary:** PF2 Help 30 characters

Displays a summary description taken from the original document.

## Screen 918 - Documents by Department (cont'd)

→ Panel 2

Form Name: PF2 Help 12 characters

Shows the type of purchasing document displayed.

FY: 4 digits

Indicates the fiscal year in which the document was processed.

Status: 15 characters

Identifies the status of the document with one of the following:

Blank = In Process
CN = Cancelled
CO = Completed
DR = In Dept routing
ER = In Exec routing

FN = Final

FY = FYA/FRA routing
PR = In Proc routing
RC = Recalled
RJ = Rejected

Created: PF2 Help 8 digits

Displays the date the document was created and submitted to Routing and

Approval.

**Sub Dept:** 5 characters

Indicates the sub-department code of the unit on the document.

**Additional Functions** 

**PF KEYS** See the Appendix for explanation of the standard PF keys.

PF7 Routing History

RHist Displays routing history of the document. See <u>Screen 914</u>.

PF8 Cover Sheet

**Cover** Displays cover sheet information and gives access to document browse pop-

ups.

PF9 Notes

**Notes** Used to display routing notes for the selected document.

Approvers User Manual

## **Document Routing History**

The history of a document's routing is available on <u>Screen 914</u>. Each line is numbered and displays a description of the action taken on the document.

#### **Screen 914 - Document Routing History**

```
914 Document Routing History
                                                              11/17/10 14:53
             Document: PLP02L115405
                                                   Position at line: ___
              Description
1 The following people have seen this document:
     Submitted
                   11/16/10 13:27 WATSON, WANDA W
                                                       (979-862-6667)
 3 This document is currently in CC 02 office MAIL
     on desk APPROVER - Arrival Date: 11/16/2010 13:27
     Desk workers are:
        LING, LONA L
        MATHEWS, MELINDA M (sub) (979-845-6666)
COOK, CASEY C (sub) (979-862-3333)
FICE: DESK: DEPT/SUB DEPT:

02-MAIL SIGNER DSK MAIL
     OFFICE: DESK:
                           1
Place cursor on one of these and press PF6 to view assigned users for the routing path
    Hmenu Help
                                  Names Bck
                                             Fwd
```

## **Basic Steps**

- Type a document number in the **Document** field, and press <ENTER> to display the routing history.
- Press <ENTER> to scroll through the display, if necessary.

## **Routing Process**

#### **Position the Display**

The **Position at line** field can be used to position the screen at a specific line number. This will aid in bringing certain history items into view on the same screen.

The **PF7** and **PF8** keys allow you to page forward and backwards through the displayed list.

#### Information Displayed on Screen 914

Actions cancelled by a later "reject" or "recall" of the document are shown with "voided" in the phone number area of the display.

The date and time of the action taken on the specified document have been added to this screen.

## Field Descriptions (◆ = Required; Help = Field Help Available Using PF2, ?, or \*)

**Action Line** 

**Document:** 12 characters/digits

Identify the document number to be displayed. The document ID consists of

Form + Campus Code+ Document Number.

Position at Line: 2 digits

Indicate the line number to be displayed at the top of the screen.

**Screen Information** 

Ln: 2 digits

Displays sequential line numbers to identify historical actions.

**Description:** 70 characters/digits

Describes the routing history of the document, including actions taken, date

and time, person involved, and this person's phone number.

**Additional Functions** 

**PF KEYS** See the Appendix for a detailed description of the standard PF keys.

PF6 Names

Names Place the cursor on the Office, Desk, or Dept/Sub Dept displayed in the

Potential Routing Path area of the screen, and press this key to view names of

assigned users.

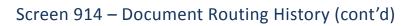

## Section V Approval Profiles

## Approval Profile by Name

<u>Screen 915</u> displays all of the approval structures to which that a person is attached within each campus code. Each office, desk, and view is displayed along with the status of the person for that approval structure.

Screen 915 - Approval Profile by Name

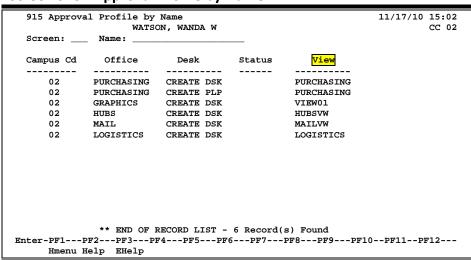

The View field is only applicable to signer/creator desks.

## **Basic Steps**

- Type the name of the person whose approval structure you wish to display in the *Name* field, and press <ENTER> to view all of the approval structures to which the person is attached within your campus code.
- Press <ENTER> to scroll through the listing.

Field Descriptions (◆ = Required; Help = Field Help Available Using PF2, ?, or \*)

#### **Action Line**

Name:

20 characters

Identify the name of the person whose approval profile you want to see. You can do a name search and select by typing an asterisk (\*) in the *Name* field and pressing <ENTER>.

#### Screen Information

**Campus Cd:** 

2 digits

Identifies the campus code of the TAMUS Member to which the profile belongs. This is especially useful when a person has approval authority with more than one TAMUS member.

## Screen 915 - Approval Profile by Name (cont'd)

Office: 10 characters

Displays the title of the office in which the person has approval authority.

**Desk:** 10 characters

Identifies the name of the desk where the person has approval authority.

Status: Help 1 character

Indicates the approval status.

Blank = Primary signer

S = Substitute signer

View: 10 characters

Displays the name of the view where a person has approval authority on a signer or creator desk. This is only applicable to signer/creator desks.

#### **Additional Information**

**PF Keys** See the Appendix for explanation of the standard PF keys.

# Section VI Purchasing Inquiry Information

## **Document Browse**

<u>Screen 280</u> is a useful screen that displays all purchasing documents created and shows the status of the document in the routing and approval process. Users may limit the selection displayed by typing a document class type in the *Class* field. For example, if you want to view only Limited Purchase documents, type 'L' in this field.

PF keys have been added to the bottom of this screen to provide additional information about each document.

#### 280 Document Browse 02/10/09 3:34PM FY 2009 CC 02 \_ Class: L Doc: L902503 Screen: LIMITED PURCH L L T Doc SCN Vendor Name Date User Ref Buy Amount St - - - ------........ --- --- ---L L902503 MARY M\*MARTIN 08/31/08 211270-0000 L L902504 COASTAL BEND COMMU 08/31/08 211270-0000 221.50 CO 211.03 CO L L902505 SARAH\*SCHWARTZ 08/31/08 211270-0000 L L902506 MICHAEL M\*MOORE 08/31/08 211270-0000 L L902507 MICROSAGE 09/15/08 270710-2289 L L902508 SHERRI\*SWEET 08/31/08 211270-0000 54.99 CO 143.17 CO 562.50 CO 14.37 CO L L902508 SHERRI\*SWEET 08/31/08 211270-0000 L L902510 BARRY \*BARNES 08/31/08 211270-0000 L L902511 STAN PARTNERS LP 08/31/08 211270-0000 L L902512 PAL REGIONAL 07/30/08 214390-6901 L L902513 BATES TOURS INC 08/31/08 211270-0000 L L902514 TONYA T\*TRANE 08/01/08 241401-0005 L L902515 UNIVERSITY OF TEXA 08/31/08 211270-0000 83.78 CO 21.32 CO 1,783.67 CO ΙP 507.59 CO DL16.53 CO More Entries - Press <ENTER> to continue Enter-PF1---PF3---PF4---PF5---PF6---PF7---PF8---PF9---PF10--PF11--PF12--Hmenu Help EHelp Invc Recv Audit Accts PIP Headr Items Track

Screen 280 - Document Browse

## **Basic Steps**

- Type a document class in the *Class* field and press <ENTER>. You may also include a document number to advance it to the top of the display list.
- Type an "X" in the *SL* (Select) column to the left of a document to advance to <u>Screen</u> 278, where detailed document information will be displayed.
- Place the cursor in the **SL** (Select) field next to the desired document number and use the PF keys at the bottom of the screen to view additional document information.

## Field Descriptions (◆ = Required; Help = Field Help Available Using PF2, ?, or \*)

#### Action Line

Class: Pelp 1 character

Enter the class of document to be displayed. The system will default the search

to the first defined class.

**Doc:** 7 character/digits

Identify the first document number to be displayed.

#### **Screen Information**

**SL:** 1 character

Type an "X" to select a document for display on Screen 278.

CL: PF2 Help 1 character

Identifies the class of the document as Requisition (R), Purchase Order (P), Master Order (M), Bid (B), Exempt Purchase (E), or Limited Purchase (L).

NT: 1 character

An asterisk (\*) indicates whether or not notes are attached to the document.

**Doc:** PF2 Help 7 character/digits

Identifies document numbers for the class of document specified.

**Vendor Name: PF2 Help** 18 characters

Identifies the vendor name on the document.

**Date:** PF2 Help 6 digits

Indicates the date the document was set up in FAMIS.

**User Ref:** 14 digits/characters

Displays the user reference that indicates the subsidiary ledger (SL) account number used for the order, followed by the departmental reference number.

Buy: PF2 Help 3 characters

Displays the initials of the buyer for the document, as defined by the system.

Amount: PF2 Help 10 digits

Indicates the total dollar amount of all line items for the document.

St: PF2 Help 3 characters

Indicates the status of the document. For example:

IΡ In Process CL = Closed DL Deleted = CO Completed FR Frozen = Transferred TR PRT = Printed

#### Additional Functions

**PF KEYS** See the Appendix for an explanation of the standard PF keys.

PF5 Invoice

**Invc** Used to view the invoice details.

PF6 Receiving

**Recv** View the receiving information associated with the selected document.

## Screen 280 – Document Browse (cont'd)

PF7 Audit Information

**Audit** View the audit information for the selected document.

PF8 Accounts

**Accts** Shows the account distribution used for the document selected.

PF9 PIP

PIP Shows the PIP documents.

PF10 Header

**Headr** Shows the document header information that was entered when the document

was created.

PF11 Items

**Items** Lists the line item information for the document.

PF12 Track

**Track** Allows you to track the routing history of the selected document.

## Documents by Department/SubDepartment

Browsing information on requisitions and purchase orders by the department and sub-department is accomplished using <u>Screen 281</u>. By default, this screen displays those documents that are currently incomplete (have not been paid). However, you can also specify that only completed documents be displayed.

You may type all asterisks (\*\*\*\*\*) in the **SubDept** field to display documents for the entire department rather than just one subdepartment.

If the *Class* field is left blank, the system will search each class in alphabetical order, and Bid documents will be displayed before Limited Purchases, etc.

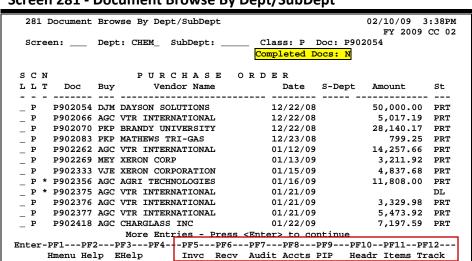

Screen 281 - Document Browse By Dept/SubDept

## **Basic Steps**

- Type a department code in the **Dept** field. If you want to include completed documents, type "Y" in the **Completed Docs** field.
- Type additional data in the available fields, if desired, and press <ENTER> to view a complete list of all documents for the specified department.
- Type an "X" in the *SL* (Select) column to the left of a document to advance to <u>Screen 278</u>, where detailed document information will be displayed.
- Place cursor in the SL (Select) field next to a document and use the PF keys available to view additional information.

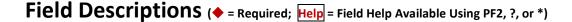

#### <u>Action Line</u>

Dept:

? Help 5 characters

Identify the department for which you want to browse documents.

## Screen 281 - Document Browse by Dept/SubDept (cont'd)

**SubDept:** 5 characters

Indicate the sub-department to be included in the display. Type \*\*\*\*\* to see

the entire department rather than just one subdepartment.

Class: ? Help 1 character

Enter the class of document on which to inquire.

**Doc:** 7 character/digits

Identify the first document number to be displayed.

**Completed Docs:** PF2 Help 1 character

Enter "Y" to include completed documents in the display.

**Screen Information** 

SL: 1 character

Type "X" and press <Enter> to select a document for display on Screen 278.

CL: PF2 Help 1 character

Identifies the class of the document as Requisition (R), Purchase Order (P), Master Order (M), Bid (B), Exempt Purchase (E), or Limited Purchase (L).

NT: 1 character

An asterisk (\*) indicates notes are attached to the document.

**Doc:** PF2 Help 7 character/digits

Identifies document numbers for the class of document specified.

**Buy:** PF2 Help 3 characters

Displays the initials of the buyer for the document.

**Vendor Name: PF2 Help** 18 characters

Identifies the vendor's name.

Date: PF2 Help 6 digits

Indicates date the document was set up in FAMIS.

**S-Dept:** 5 characters

Identifies the sub-department on the document.

Amount: PF2 Help 10 digits

Shows the total dollar amount of all line items for the document.

## Screen 281 - Document Browse by Dept/SubDept (cont'd)

St: PF2 Help 3 characters

Indicates the status of the document. For example:

CL = Closed
CO = Completed
FR = Frozen
IP = In Process
TR = Transferred
PRT = Printed
DL = Deleted

#### **Additional Functions**

**PF KEYS** See the Appendix for an explanation of the standard PF keys.

PF5 Invoice

**Invc** Used to view the invoice details.

PF6 Receive

**Recv** View the receiving information associated with the selected document.

PF7 Audit Information

**Audit** View the audit information for the selected document.

PF8 Accounts

**Accts** Shows the account distribution used for the document selected.

PF9 PIP

**PIP** Shows the PIP documents.

PF10 Header

**Headr** Shows the document header information that was entered when the document

was created.

PF11 Items

**Items** Lists the line item information for the document.

PF12 Track

**Track** Allows you to track the routing history of the document.

## Document Inquiry by Account

FAMIS allows you to browse through purchase documents, sorted by their buying account, fiscal year, and campus code using Screen 282. This screen automatically displays incomplete documents (those that have not been paid).

If the Class field is left blank, the system will search each class in alphabetical order, and Bid documents will be displayed before Limited Purchases, etc. To view all completed documents, type "Y" in the Completed Docs field.

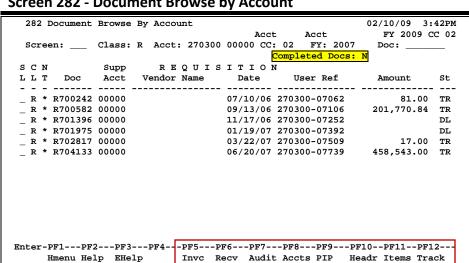

Screen 282 - Document Browse by Account

## **Basic Steps**

- Type a document class and account number in the fields provided.
- Type additional data in the available fields, if desired, and press <ENTER> to view a complete list of all documents for the specified account and document class.
- Type an "X" in the SL (Select) column to the left of a document to advance to Screen 278, where detailed document information will be displayed.
- Place cursor in the SL (Select) field next to a document, and use the PF keys available to view additional information.

Field Descriptions (♦ = Required; Help = Field Help Available Using PF2, ?, or \*)

#### **Action Line**

? Help 1 character Class:

Identify the class of document to be displayed.

Acct:

Enter the account number for the documents to be displayed.

### Screen 282 - Document Browse by Account (cont'd)

◆ Acct CC: 2 digits

Indicate the campus code for the account purchasing the items. This will

default to the current campus code if not otherwise specified.

◆ Acct FY: 4 digits

Identify the fiscal year for the documents to be displayed. This will default to

the current fiscal year unless otherwise specified.

**Doc:** 7 character/digits

Enter the first document number to be displayed at the top.

Completed Docs: PF2 Help 1 character

Type "Y" to include completed documents in the display.

Screen Information

SL: 1 character

Type "X" and press <Enter> to select a document for display on Screen 278.

CL: PF2 Help 1 character

Identifies the class of the document as Requisition (R), Purchase Order (P), Master Order (M), Bid (B), Exempt Purchase (E), or Limited Purchase (L).

NT: 1 character

An asterisk (\*) indicates notes are attached to the document.

**Doc:** PF2 Help 7 character/digits

Identifies document numbers for the class of document specified.

**Supp Acct:** 5 digits

Identifies the Support Account number used to purchase the items.

**Vendor Name: PF2 Help** 16 characters

Identifies the vendor's name.

**Date: PF2 Help** 6 digits

Indicates the date the document was set up on the system.

**User Ref:** 14 digits/characters

Shows the user reference that indicates the subsidiary ledger (SL) account number used for the order, followed by the departmental reference number.

Amount: PF2 Help 8 digits

Indicates the total dollar amount of all line items for the document.

## Screen 282 - Document Browse by Account (cont'd)

St: PF2 Help 3 characters

Represents the status of the document. For example:

IP = In Process
CL = Closed
DL = Deleted
CO = Completed
FR = Frozen
TR = Transferred
PRT = Printed

#### **Additional Functions**

**PF KEYS** See the Appendix for an explanation of the standard PF keys.

PF5 Invoice

**Invc** Used to view the invoice details.

PF6 Receive

**Recv** View the receiving information associated with the selected document.

PF7 Audit Information

**Audit** View the audit information for the selected document.

PF8 Accounts

**Accts** Shows the account distribution used for the document selected.

PF9 PIP

**PIP** Shows the PIP documents.

PF10 Header

**Headr** Shows the document header information that was entered when the document

was created.

PF11 Items

**Items** Lists the line item information for the document.

PF12 Track

**Track** Allows you to track the routing history of the selected document.

## Document Inquiry by User Reference

The user reference field is used to group documents by account. The first six digits typically represent the subsidiary ledger account number that will be charged for the purchase(s). This is generally followed by a hyphen and the departmental reference number, which is assigned to identify the document.

The user reference number may be used to trace purchase documents from requisition to payment. You may browse purchasing documents online, which are sorted by their user reference number using <u>Screen 284</u>.

Include the User Reference number in the *User Ref* field to view only matching documents.

284 Document Browse By User Ref 02/10/09 3:43PM FY 2009 CC 02 Screen: \_\_\_\_ User Ref.: Include: Only Class: \_ User Ref Doc Vendor Name Date Buy 108.02 CO 32.00 PRT 000000-00 B300606 02/25/03 PKP 45.00 TR 000000-00 B300879 08/01/03 CBP 000000-00 B400125 08/01/03 CBP 2.00 TR \_ B \* 000000-00 B400335 12/01/03 PKP 28.00 PRT 000000-00 B800273 11/14/07 TMS PRT 1.00 TR PRT 1.00 TR More Entries - Press <Enter> to continue Enter-PF1---PF2---PF3---PF4---PF5---PF6---PF7---PF8---PF9---PF10--PF11--PF12---Hmenu Help EHelp Invc Recv Audit Accts PIP Headr Items Track

Screen 284 - Document Browse by User Reference

## **Basic Steps**

- Type a user reference in the *User Ref* field, if desired, and press <ENTER> to view a complete list of all documents.
- Type an "X" in the *SL* (Select) column to the left of a document to advance to <u>Screen 278</u>, where detailed document information will be displayed.
- Place the cursor in the **SL** (Select) field next to the desired document number, and use the PF keys at the bottom of the screen to view additional document information.

Field Descriptions (♦ = Required; Help = Field Help Available Using PF2, ?, or \*)

#### **Action Line**

**User Ref:** 14 digits/characters

Identify the user reference number to be displayed at the top of the list.

Include: Pelp 1 character

**Only Class:** Enter the class of document to be displayed.

#### **Screen Information**

SL: 1 character

Type an "X" to select a document for display on Screen 278.

CL: PF2 Help 1 character

Identifies the class of the document as Requisition (R), Purchase Order (P), Master Order (M), Bid (B), Exempt Purchase (E), or Limited Purchase (L).

NT: 1 character

An asterisk (\*) indicates notes are attached to the document.

**User Ref:** 14 digits/characters

Displays the user reference that indicates the subsidiary ledger (SL) account number used for the order followed by the departmental reference number.

**Doc:** ? Help 7 character/digits

Identifies document number(s) for the class of document specified.

**Vendor Name:** ? Help 16 characters

Identifies the vendor's name.

Pate: Plane 6 digits

Indicates date the document was set up on the system.

**Buy:** ? Help 3 characters

Displays initials of the buyer for the document.

Amount: ? Help 13 digits

Indicates the total dollar amount of all line items for the document.

St: ? Help 3 characters

Shows the status of the document. For example:

IP = In Process
CL = Closed
DL = Deleted
CO = Completed
FR = Frozen
TR = Transferred
PRT = Printed

#### **Additional Functions**

**PF KEYS** See the Appendix for an explanation of the standard PF keys.

PF5 Invoice

**Invc** Used to view the invoice details.

PF6 Receive

**Recv** View the receiving information associated with the selected document.

PF7 Audit Information

**Audit** View the audit information for the selected document.

## Screen 284 – Document Browse by User Reference (cont'd)

PF8 Accounts

**Accts** Shows the account distribution used for the document selected.

PF9 PII

PIP Shows the PIP documents.

PF10 Header

**Headr** Shows the document header information that was entered when the document

was created.

PF11 Items

**Items** Lists the line item information for the document.

PF12 Track

**Track** Allows you to track the routing history of the selected document.

## Document Inquiry by Vendor

To find a document when the best information you have available is the name of the vendor, use <u>Screen 285</u>. This is a good choice when a vendor calls for information about a purchase. This screen automatically displays incomplete documents (those that have not been paid).

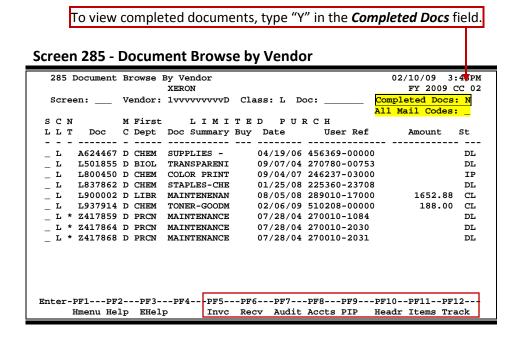

## **Basic Steps**

- Type the vendor identification number or name and document class in the fields
  provided. You may also type an asterisk (\*) in the *Vendor* field to select the desired
  vendor from the pop-up window.
- Type additional data in the available fields, as desired, and press <ENTER> to view a complete list of all documents for the specified vendor and document class.
- Type an "X" in the *SL* (Select) column to the left of a document to advance to <u>Screen</u> 278, where detailed document information will be displayed.
- Place the cursor in the **SL** (Select) field next to the desired document number, and use the PF keys at the bottom of the screen to view additional document information.

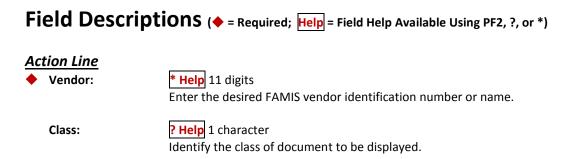

## Screen 285 – Document Browse by Vendor (cont'd)

**Doc:** 7 character/digits

Enter the first document number to be displayed.

**Completed Docs:** 1 character

Type "Y" to include completed documents in the display.

All Mail Codes: 1 character

Enter "Y" to display all documents for the vendor.

**Screen Information** 

SL: 1 character

Type an "X" to select a document for display on Screen 278.

CL: PF2 Help 1 character

Identifies the class of the document as Requisition (R), Purchase Order (P), Master Order (M), Bid (B), Exempt Purchase (E), or Limited Purchase (L).

NT: 1 character

An asterisk (\*) indicates notes are attached to the document.

**Doc:** PF2 Help 7 character/digits

Identifies document numbers for the class of document specified.

MC: 1 character/digit

Shows the state mail code for the specified vendor.

First Dept: 5 characters

Identifies the first department listed on the document header.

**Doc Summary:** PF2 Help 11 characters

Displays a brief summary description of the document header.

**Buy:** PF2 Help 3 characters

Displays the initials of the buyer for the document.

**Date:** PF2 Help 6 digits

Indicates date the document was set up on the system.

**User Ref:** 11 digits/characters

Displays the user reference that identifies the subsidiary ledger (SL) account number for the order, followed by the departmental reference number.

Amount: PF2 Help 10 digits

Indicates the total dollar amount of all line items for the document.

## Screen 285 - Document Browse by Vendor (cont'd)

St: PF2 Help 3 characters

Shows the status of the document. For example:

IP = In Process
CL = Closed
DL = Deleted
CO = Completed
FR = Frozen
TR = Transferred
PRT = Printed

#### **Additional Functions**

**PF KEYS** See the Appendix for an explanation of the standard PF keys.

PF5 Invoice

**Invc** Used to view the invoice details.

PF6 Receiving

**Recv** View the receiving information associated with the selected document.

PF7 Audit Information

**Audit** View the audit information for the selected document.

PF8 Accounts

**Accts** Shows the account distribution used for the document selected.

PF9 PIP

**PIP** Shows the PIP documents.

PF10 Header

**Headr** Shows the document header information that was entered when the document

was created.

PF11 Items

**Items** Lists the line item information for the document.

PF12 Track

**Track** Allows you to track the routing history of the selected document.

## **Documents by State Requisition Number**

When looking for a document and the only information that you have available is the state requisition number, you can use <u>Screen 286</u> to search for your document. This screen automatically displays incomplete documents (those that have not been paid).

To include completed documents, type "Y" in the Completed Docs field.

## Screen 286 - Document Browse by State Requisition Number 286 Document Browse By State Requisition Nbr 02/10/09 FY 200 Screen: State Reg: Class: I. Doc: Completed

| Scr   | een: Sta                | ite Req: _ | c             | lass: L | Doc:                                              | FY 2009 C      | -             |
|-------|-------------------------|------------|---------------|---------|---------------------------------------------------|----------------|---------------|
|       | N State<br>I Req Number | Doc        | Vendor Name   | Date    | User Ref                                          | Amount         | St            |
|       |                         |            |               |         |                                                   |                |               |
| _ P   | CO4132B                 | P902775    | THE*INSTITUE  | 02/09   | 553175-PRINT                                      | 4,199.00       | $\mathtt{CL}$ |
| _ P   | CO4134D                 | P902556    | MATHERS PRINT | 01/09   | 553038-PRINT                                      | 49,862.74      | $\mathtt{CL}$ |
| _ P   | CO4693                  | P806133    | NEELY PRINTIN | 08/08   | 300090-PRINT                                      | 1,292.00       | $\mathtt{CL}$ |
| _ P   | CO4693D                 | P902566    | NEELY PRINTIN | 01/09   | 300090-PRINT                                      | 146.00         | $\mathtt{CL}$ |
| _ B   | DDM                     | B200468    |               | 12/01   | 158255-2001                                       | 10.00          | TR            |
| _ R   | * DIRSDD512             |            |               |         | 211720-RJS                                        | 16,713.90      | TR            |
|       | DON DOLAN               | R703811    |               |         | 225370-4473                                       |                | TR            |
| _ R   | * ED EIMAN              | R900481    |               |         | 270160-9382                                       |                | TR            |
| _ R   | 10000399                | R703452    |               | 05/07   | 219960-0000                                       | 24,012.00      | TR            |
| _ R   | LOC                     | R303233    |               | 04/03   | 270060-33000                                      | 3,000.00       | TR            |
| _ R   | LOC                     | R400369    |               | 08/03   | 151301-40000                                      | 1,584.00       | TR            |
| _ R   | LOC                     | R500797    |               | 09/04   | 151301-40000                                      | 4,498.20       | TR            |
| _ R   | LOC                     | R803738    |               | 05/08   | 22519010000                                       | 9,310.90       | TR            |
|       |                         |            |               |         | - Press <enter< td=""><td></td><td></td></enter<> |                |               |
| Enter | -PF1PF2                 | PF3PF4     | PF5PF6-       | PF7     | -PF8PF9PI                                         | F10PF11PF1     | .2            |
|       | Hmenu Help              | EHelp      | Invc Recv     | Audit   | Accts PIP He                                      | eadr Items Tra | ck            |

## **Basic Steps**

- Type data in the fields provided to limit the display, and press <ENTER> to view a complete list of all documents with a state requisition number.
- Type an "X" in the *SL* (Select) column to the left of a document to advance to <u>Screen 278</u>, where detailed document information will be displayed.
- Place the cursor in the *SL* (Select) field next to the desired document number and use the PF keys at the bottom of the screen to view additional document information.

## **Document Browse Process**

#### State Requisition Number

The **State Req Number** field is used to group documents by a state assigned reference number. Including a state requisition number in this field will display a list of all documents that have a state requisition number, beginning with the number specified.

Field Descriptions (◆ = Required; Help = Field Help Available Using PF2, ?, or \*)

#### **Action Line**

**State Req:** 11 digits/characters

Identify the first state requisition number to be displayed.

#### Screen 286 – Document Browse by State Requisition Number (cont'd)

Class: ? Help 1 character

Indicate the class of document on which to inquire.

**Doc:** 7 character/digits

Enter the first document number to be displayed.

**Completed Docs:** 1 character

Type "Y" to include completed documents in the display.

**Screen Information** 

SL: 1 character

Type an "X" to select a document for display on Screen 278.

CL: PF2 Help 1 character

Identifies the class of the document as Requisition (R), Purchase Order (P), Master Order (M), Bid (B), Exempt Purchase (E), or Limited Purchase (L).

NT: 1 character

An asterisk (\*) indicates there are notes attached to the document.

**State Req. PF2 Help** 9 digits/characters

**Number:** Identifies the State Requisition Number of the specified document.

**Doc:** PF2 Help 7 character/digits

Identifies document numbers for the class of document specified.

**Vendor Name:** 14 characters

Identifies the name of the vendor from which the items were purchased.

Date: 4 digits

Indicates date the document was set up on the system.

**User Ref:** 11 digits/characters

Displays the user reference that identifies the subsidiary ledger (SL) account number for the order, followed by the departmental reference number.

Amount: **PF2 Help** 10 digits

Indicates the total dollar amount of all line items for the document.

St: PF2 Help 3 characters

Shows the status of the document. For example:

IP = In Process
CL = Closed
DL = Deleted
CO = Completed
FR = Frozen
TR = Transferred
PRT = Printed

### Screen 286 - Document Browse by State Requisition Number (cont'd)

#### **Additional Functions**

**PF KEYS** See the Appendix for an explanation of the standard PF keys.

PF5 Invoice

**Invc** Used to view the invoice details.

PF6 Receiving

**Recv** View the receiving information associated with the selected document.

PF7 Audit Information

**Audit** View the audit information for the selected document.

PF8 Accounts

**Accts** Shows the account distribution used for the document selected.

PF9 PIP

PIP Shows the PIP documents.

PF10 Header

**Headr** Shows the document header information that was entered when the document

was created.

PF11 Items

**Items** Lists the line item information for the document.

PF12 Track

**Track** Allows you to track the routing history of the selected document.

Page VI-20

# Document Inquiry by State Order Number

If the state order number is the best or only identification you have for a document, you can use <u>Screen 287</u> to view online document information. This screen automatically displays incomplete documents (those that have not been paid).

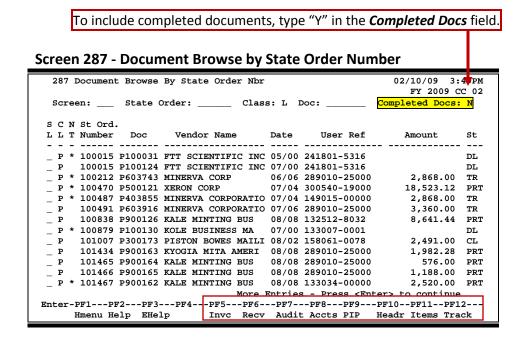

### **Basic Steps**

- Type data in the fields provided to limit the display, and press <ENTER> to view a complete list of all documents with a state order number.
- Type an "X" in the *SL* (Select) column to the left of a document to advance to <u>Screen 278</u>, where detailed document information will be displayed.
- Place the cursor in the **SL** (Select) field next to the desired document number, and use the PF keys at the bottom of the screen to view additional document information.

### **Document Browse Processes**

#### **State Order Number**

The **State Order** field is used to group documents by a State assigned reference number. Entering a state order number in this field will display a list of all documents with a state order number, beginning with the number specified.

# Field Descriptions (◆ = Required; Help = Field Help Available Using PF2, ?, or \*)

**Action Line** 

**State Order:** 6 digits

Identify the first State Order Number to be displayed.

Class: Pelp 1 character

Enter the class of document on which to inquire.

**Doc:** 7 character/digits

Identify the first document number to be displayed.

**Completed Docs:** 1 character

Type "Y" to include completed documents in the display.

Screen Information

SL: 1 character

Type "X" and press <ENTER> to select a document for display on <a href="Screen 278">Screen 278</a>.

CL: PF2 Help 1 character

Identifies the class of the document as Requisition (R), Purchase Order (P), Master Order (M), Bid (B), Exempt Purchase (E), or Limited Purchase (L).

NT: 1 character

An asterisk (\*) indicates notes are attached to the document.

St Ord. Number: PF2 Help 6 digits

Identifies the State Order Number of the document.

**Doc:** PF2 Help 7 character/digits

Displays document numbers for the class of document specified.

**Vendor Name:** 18 characters

Shows the name of the vendor from which the items were purchased.

Date: 4 digits

Indicates date the document was set up on the system.

User Ref: 11 digits

Displays the user reference number that identifies the subsidiary ledger (SL) account number for the order followed, by the departmental reference

number.

Amount: PF2 Help 10 digits

Indicates the total dollar amount of all line items for the document.

### Screen 287 - Document Browse by State Order Number (cont'd)

St: PF2 Help 3 characters

Represents the status of the document. For example:

IP = In Process
CL = Closed
DL = Deleted
CO = Completed
FR = Frozen
TR = Transferred
PRT = Printed

#### **Additional Functions**

**PF KEYS** See the Appendix for an explanation of the standard PF keys.

PF5 Invoice

**Invc** Used to view the invoice details.

PF6 Receiving

**Recv** View the receiving information associated with the selected document.

PF7 Audit Information

**Audit** View the audit information for the selected document.

PF8 Accounts

**Accts** Shows the account distribution used for the document selected.

PF9 PIP

**PIP** Shows the PIP documents.

PF10 Header

**Headr** Shows the document header information that was entered when the document

was created.

PF11 Items

**Items** Lists the line item information for the document.

PF12 Track

**Track** Allows you to track the routing history of the selected document.

# **Document Summary**

A complete view of the entire document in a format similar to that of a printed document may be viewed on <u>Screen 288</u>.

If a number is not specified in the *Number of Desc Lines* field, the screen defaults to five (5) lines of display per item on the item description screen.

The number of pages displayed varies from document to document.

#### Screen 288 - Document Summary (Page 1)

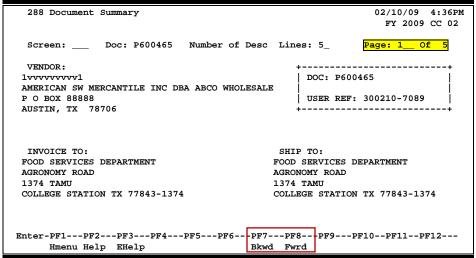

#### Screen 288 - Document Summary (Page 2)

```
288 Document Summary

02/10/09 4:36PM
FY 2009 CC 02

Screen: ___ Doc: P600465 Number of Desc Lines: 5 _ Page: 2 _ Of 5

<< ADDITIONAL TEXT >>
CONFIRMATION: DO NOT DUPLICATE
M600187

Enter-PF1---PF2---PF3---PF4---PF5---PF6---PF7---PF8---PF9---PF10--PF11--PF12---
Hmenu Help EHelp Bkwd Fwrd
```

#### Screen 288 - Document Summary (Page 3)

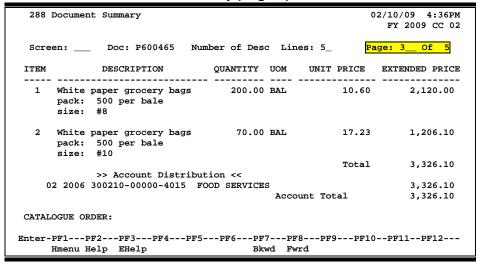

#### Screen 288 - Document Summary (Page 4)

```
02/10/09 4:36PM
 288 Document Summary
                                                               FY 2009 CC 02
 Screen: ___ Doc: P600465 Number of Desc Lines: 5_
                                                           Page: 4__ Of 5
DOCUMENT DATE: 09/20/2005
    Disc Pct: 0.000
  Disc Due DD: 0
     Disc Ind: N
      Pay DD: 30
       F.O.B.: DP
   Vendor Ref: ZOE ZILLER 555-555-5555
   Delivery Date: 08/31/2006
Delivery Reqd By:
    Dept Contact: DARLENE DILLARD
       Phone No.: 979-555-8888
Enter-PF1---PF2---PF3---PF4---PF5---PF6---PF7---PF8---PF9---PF10--PF11--PF12---
     Hmenu Help EHelp
                                       Bkwd Fwrd
```

#### Screen 288 - Document Summary (Page 5)

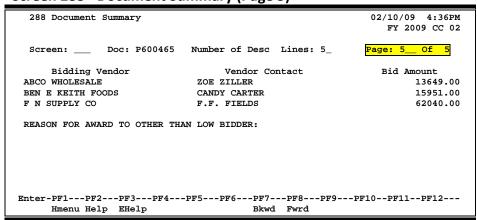

### **Basic Steps**

- Enter the document number you wish to display.
- Enter the number of description lines to display per item, and press <ENTER> to retrieve document information.
- Continue to press <ENTER> to scroll through the pages of the document, or use **PF7** and **PF8** to scroll backwards and forwards through the pages.

Field Descriptions (◆ = Required; Help = Field Help Available Using PF2, ?, or \*)

**Action Line** 

Doc: 7 character/digits

Identify the document number to be displayed.

♦ Number of 2 digits

**Desc Lines:** Indicate the number of description lines to display per item. If not specified,

the screen will default to 5 lines to match those on the item create screen.

◆ Page \_\_ of \_\_: 3 digits

Indicate the document summary page number to be displayed. Will default to

the current page number.

The number of summary pages displayed may vary, depending on the information available.

#### Screen Information

Screen 1

**Vendor:** 5 lines/30 characters

Displays the vendor's ID number, name, and address.

**Doc:** 7 character/digits

Displays the document number.

User Ref: 10 digits

Identifies the user reference number for the document.

**Invoice to:** 5 lines/30 characters

Indicates the address where items purchased will be invoiced.

**Ship to:** 5 lines/30 characters

Indicates the address where items purchased will be shipped.

Screen 2

<< Additional Text>> Additional information for document summary if available.

OR

<<Sub Text>>

### Screen 288 - Document Summary (cont'd)

Screen 3

Item: 3 digits

Identifies line item number(s) on the document.

**Description:** 27 characters

Displays a brief description of the line item.

Quantity: 10 digits

Indicates the purchase quantity of the line item.

**UOM:** 4 characters

Identifies the Unit of Measure for the line item to be printed on the purchase

order.

Unit Price: 10 digits

Displays the dollar amount to be paid per unit of measure.

**Extended Price:** 10 digits

Indicates the total item amount as calculated by the system.

>>Account 60 characters

**Distribution**<< Displays a breakdown of accounts responsible for payment of the items.

Screen 4

Catalogue Order: 1 character

"Y" indicates this is a catalogue order.

**Document Date:** 8 digits

Identifies date the document was processed by the system.

**Disc Pct:** 5 digits

Identifies the discount percentage applied to the purchase by the vendor.

Disc Due DD: 8 digits

Displays the discount due date, or the date by which the invoice has to be paid

in order to receive the discount.

**Disc Ind:** 1 character

Displays the discount indicator. This is usually "N" (for net), which indicates the net (invoice amount discount) may be paid. **An '1' indicates that no discount is** 

allowed.

Pay DD: 8 digits

Displays the pay due date, or the date by which the invoice must be paid.

**F.O.B.:** 2 characters

Indicates the freight code that defines conditions by which purchased goods

will be transported/delivered.

Vendor Ref: 35 characters

Displays the reference number assigned by the vendor, if any.

### Screen 288 - Document Summary (cont'd)

8 digits **Delivery Date:** 

Identifies date the items were delivered.

**Delivery Reqd By:** 8 digits

Indicates day by which the delivery of requested items is required.

**Dept Contact:** 10 characters

Displays the name of the person in the department to contact regarding the

purchase.

**Phone No.:** 10 digits

Identifies area code and phone number for the document's contact person.

**Sole Source** 50 characters

Reason: Displays the reason for the sole source purchase.

Screen 5

**Bidding Vendor:** 3 lines/30 characters

Identifies vendor submitting a bid for the purchase.

**Vendor Contact:** 25 characters

Displays the name of the person to contact with the vendor regarding bids for

this order.

**Bid Amount:** 15 digits

Indicates total dollar amount the vendor bids for the purchase.

**Reason for Award** 

15 digits to Other Than

Indicates the reason why the purchase did not go to the lowest bidder, if

Low Bidder: applicable.

150 characters **Document Notes:** 

Displays the document notes, if available.

#### **Additional Information**

See the Appendix for an explanation of the standard PF keys. **PF KEYS** 

# **Document Inquiry**

When the document number is known, the most comprehensive information available is found on <u>Screen 278</u>. You may also advance to <u>Screen 278</u> after selecting a document for display from one of the other document inquiry screens.

To see more information on a specific line item, select the item, and the system will advance to Screen 279 for that document line item.

#### Screen 278 - Document Inquiry (Panel 1)

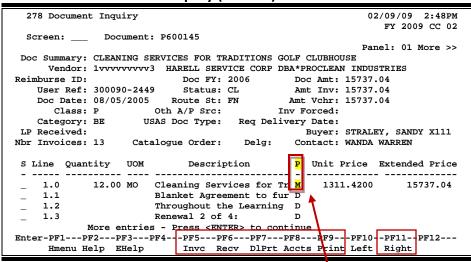

If the *Proc Cd* field is left blank, the document matches and completes when all items are received. An 'M' means there can be multiple invoices so the document will not automatically finalize.

#### Screen 278 - Document Inquiry (Panel 2)

```
278 Document Inquiry
                                                     02/09/09 2:48PM
                                                        FY 2007 CC 02
 Screen: _
            Document: P600145
<< More
                                                    Panel: 02 More >>
Doc Summary: CLEANING SERVICES FOR TRADITIONS GOLF CLUBHOUSE
    Vendor: 1vvvvvvvv3 HARELL SERVICE CORP DBA*PROCLEAN INDUSTRIES
   Reimburse ID:
LP Received:
                                           Buyer: STRALEY, SANDY X111
Nbr Invoices: 13 Catalogue Order: Delg: Contact: WANDA WARREN
S Line Received Date Recvd Invoiced Date Invod Matched Date Mtchd
   1.0
           12.00 08/15/2006 12.00 08/15/2006
                                                12.00 08/30/2006
   1.1
            0.00
           0.00
   1.2
            0.00
          More entries - Press <ENTER> to continue
Enter-PF1---PF2---PF3---PF4---PF5---PF6---PF7---PF8---PF9---PF10--PF11--PF12---
                        Invc Recv DlPrt Accts Print Left Right
    Hmenu Help EHelp
```

#### Screen 278 - Document Inquiry (Panel 3)

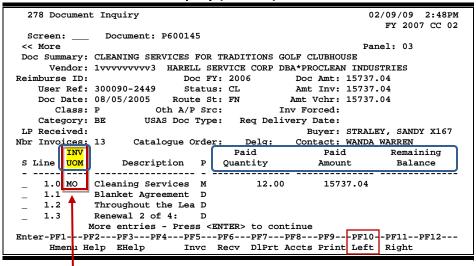

The *INV UOM* field is filled in each time an invoice posting occurs to this line. It comes from <u>Screen 342</u>. Each subsequent posting will overly this value.

### **Basic Steps**

- Enter the document number to be displayed and press <ENTER>. Each line item is listed at the bottom of the screen.
- Type an "X" in the **S** (Select) field next to the line item to select, and press <ENTER> to advance to Screen 279, where additional information will be provided.

### Field Descriptions (♦ = Required; Help = Field Help Available Using PF2, ?, or \*)

#### Action Line

♦ **Document:** 7 character/digits

Identify the document number to be displayed.

#### **Screen Information**

→ Panel 1

**Doc Summary:** PF2 Help 50 characters/digits

Displays a summary description of the document selected.

**Vendor: PF2 Help** 11 digits/30 characters

Displays the vendor's identification number and name.

**Reimburse ID:** PF2 Help 11 characters/digits

Shows the ID number of the individual who is being reimbursed for items

already purchased.

### Screen 278 – Document Inquiry (cont'd)

Doc FY: PF2 Help 4 digits

Indicates fiscal year in which the document is processed.

**Doc Amt:** PF2 Help 15 digits

Displays the total dollar amount for document.

User Ref: 14 digits

Shows the user reference that is used to identify the subsidiary ledger (SL) account number for the order, followed by the departmental reference

number.

Status: PF2 Help 2 characters

Indicates the status of the document. For example: In Process (IP), Closed (CL),

Deleted (DL), and Completed (CO).

Amt Inv: PF2 Help 15 digits

Shows the total dollar amount invoiced for document.

**Doc Date:** PF2 Help 8 digits

Identifies date the document was processed by the system.

Route St: PF2 Help 2 characters

Displays a purchasing document's status in the Routing and Approval System.

Amt Vchr: 15 digits

Shows the total dollar amount vouchered.

Class: PF2 Help 1 character

Identifies the class code of the document.

Oth A/P Src: 2 characters

Shows any additional accounts payable source.

Inv Forced: PF2 Help 1 character

"Y" indicates an invoice has been forced for the document selected.

Category: PF2 Help 2 characters

Defines the accounting and receiving category of the document.

USAS Doc Type: PF2 Help 1 digit

Displays the document type for USAS processing.

Req. Delivery Date: 8 digits

Shows the date items were requested to be delivered.

LP Received: 10 digits

Indicates whether or not goods/services for a limited purchase were received before it was closed/routed. If the items were received, the date they were

received will be displayed.

### Screen 278 – Document Inquiry (cont'd)

**Buyer:** 20 characters/digits

Displays the name of the buyer for the document and phone extension, if

available.

Nbr Invoices: 3 digits

Indicates the number of invoices processed.

Catalogue Order: 1 character

"Y" indicates the document is a catalogue order.

Delg: 1 character

"Y" identifies this as a delegated purchase.

**Contact:** PF2 Help 15 characters

Shows name of the person to contact regarding the document.

S: 1 character

Type an "X" to select a line item for display on <u>Screen 279</u>.

Line: 3 digits

Shows the line item number for the document.

**Quantity: PF2 Help** 10 digits

Identifies the purchase quantity of the line item.

**UOM: PF2 Help** 3 characters

Represents the unit of measure for the line item.

**Description:** 25 characters

Displays a brief description of the line item.

P: PF2 Help 1 character

Indicates any special processing needs for the document.

Unit Price: PF2 Help 10 digits

Shows the dollar amount to be paid per unit of measure.

**Extended Price:** PF2 Help 10 digits

Indicates the total item amount as calculated by the system.

→ Panel 2

**Received:** PF2 Help 10 digits

Shows the quantity of items received.

Date Recvd: PF2 Help 8 digits

Identifies the date the line item was received.

Invoiced: PF2 Help 10 digits

Displays the quantity of items invoiced.

### Screen 278 - Document Inquiry (cont'd)

Date Invcd: PF2 Help 8 digits

Displays the date the line item was invoiced.

Matched: PF2 Help 10 digits

Indicates the quantity of matched items.

Date Mtchd: PF2 Help 8 digits

Shows date the line item was matched.

→ Panel 3

Inv Uom: PF2 Help 4 characters

Identifies the invoiced unit of measure. This field is filled in each time an

invoice posting occurs to this line. It comes from Screen 342.

Each subsequent posting will overlie this value.

Paid Quantity: 10 digits

Shows the quantity paid.

Paid Amount: 10 digits

Shows the amount paid.

Remaining Balance: 10 digits

Identifies the remaining amount to be paid.

**Additional Information** 

**PF KEYS** See the Appendix for an explanation of the standard PF keys.

PF5 Invoice

**Invc** Used to view the invoice details.

PF6 Receiving

**Recv** View receiving information associated with the selected document.

PF7 Download Print

**DIPrt** Allows you to download the screen information through Entire Connection.

See the FAMIS Entire Connection User's Manual for details.

PF8 Accounts

Accts Shows the account distribution used.

PF9 Print

**Print** Used to print document information from FAMIS using Entire Connection.

See the FAMIS Entire Connection User's Manual for greater details.

# Document Line Item Inquiry

Detailed information for line items is shown on <u>Screen 279</u>. This is a detailed follow up screen from Screen 278.

This screen is helpful in determining whether an item has passed the three-way match requirement in order to be paid. It shows the date an item was received, invoiced, and matched.

Screen 279 - Document Line Item Inquiry

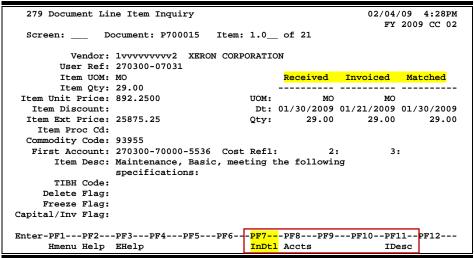

Use **PF7** to view all invoices against the item that is currently being displayed on the screen. The information in the pop-up window shows a total of all invoices at the end of the list of invoices. The pop-up window allows the user to view all invoices except cancelled invoices.

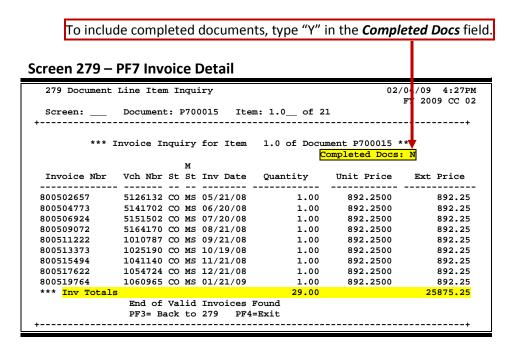

### **Basic Steps**

- Most of the time you will reach this screen by selecting an item on <u>Screen 278</u>.
   However, if you want to view a line item on a specific document, advance to <u>Screen 279</u>.
- Enter the document and item number you want to display in the fields provided, and press <ENTER> to view the detailed line item information.

Field Descriptions (♦ = Required; Help = Field Help Available Using PF2, ?, or \*)

**Action Line** 

**Document:** 7 character/digits

Enter the document number to be displayed.

Item\_of\_: 4 digits

Indicate the item number to be displayed. The default is the first item number.

**Screen Information** 

**Vendor:** PF2 Help 11 digits/30 characters

Displays the identification number and name of the vendor from which items

are purchased.

**User Ref:** 14 digits/characters

Displays the user reference used to identify the subsidiary ledger (SL) account

number for the order, followed by the departmental reference number.

**Item UOM: PF2 Help** 3 characters

Shows the unit of measure for the line item.

**Item Qty: PF2 Help** 10 digits

Identifies the purchase quantity of the line item.

**Item Unit Price: PF2 Help** 10 digits

Displays the dollar amount to be paid per unit of measure.

**Item Discount:** PF2 Help 5 digits

Shows the discount percent for the line item.

**Item Ext Price: PF2 Help** 10 digits

Indicates the total extended item amount, as calculated by the system.

Item Proc Cd: PF2 Help 1 character

Shows the processing code for any special processing needs for the document.

Commodity Code: 5 digits

Displays the commodity code for classifying goods and services.

First Account: 15 digits

Shows the first FAMIS account number for this document.

#### Screen 279 - Document Line Item Inquiry (cont'd)

Cost Ref 1, 2, 3: 7 characters

Identifies the user-defined cost accounting reference for the line item.

**Item Desc:** 50 characters/digits

Displays a short description of the line item purchased.

TIBH Code: 1 character/digit

Shows the reason TIBH (Texas Industries for the Blind and Handicapped) was or

was not used as the vendor for the bid/purchase.

N = Not Provided by TIBH

T = TIBH Purchase
1 = Quantity
2 = Quality
3 = Delivery Time

4 = Life Cycle 5 = Price

**Delete Flag: PF2 Help** 1 character

"Y" indicates the item has been deleted from the system.

Freeze Flag: PF2 Help 1 character

"Y" identifies the item has been frozen from further activity within the system.

Capital/Inv Flag: PF2 Help 1 character

"Y" indicates the item will be inventoried or capitalized within the system.

Received, Invoiced, Matched

**UOM:** PF2 Help 3 characters

Represents the unit of measure for the line item.

Dt: PF2 Help 8 digits

Indicates the date item was received, invoiced, and/or matched.

Qty: 10 digits

Identifies the purchase quantity of the line item received, invoiced, or matched.

**Additional Information** 

**PF KEYS** See the Appendix for an explanation of the standard PF keys.

PF7 Invoice Detail

**InDtl** Displays detailed invoice information about the document.

PF8 Accounts

**Accts** Identifies the accounts used to pay for the item.

PF11 Item Description

**IDesc** Place cursor on line item and press this key to see detailed description of the

item.

# **Document Tracking Inquiry**

Document activity may be monitored using <u>Screen 290</u>. This screen is used to track actions that are performed on a document and see the User ID of the last person who took action on the document.

Press <ENTER> to scroll through the list, or type a document number in the **Doc** field to advance to the number specified. If the document number is not known, but you know the class of document, you may type the document number prefix and press <ENTER> to view all documents for the class specified.

| Screen 290 - | <b>Document Tracking</b> | g Inquiry |
|--------------|--------------------------|-----------|
|--------------|--------------------------|-----------|

| Sc | reen:    | Doc: | P9100 | 15         |       |               |          |        | 2009 CC 0 |
|----|----------|------|-------|------------|-------|---------------|----------|--------|-----------|
| С  |          |      | To    | То         | То    |               | Action   | Action |           |
| L  | Document | Item | Cls   | Document   | Item  | <b>Action</b> | Date     | Time   | By User   |
| -  |          |      | -     |            |       |               |          |        |           |
| R  | R100005  |      |       |            |       | CREATE        | 03/20/00 | 12:34  | KxxxxL    |
| R  | R100005  |      |       |            |       | CLOSED        | 03/20/00 | 12:38  | KxxxxL    |
| R  | R100005  | 1.0  | P     | P100001    | 1.0   | TRNSFR        | 03/23/00 | 08:41  | MxxxxxP   |
| R  | R100006  |      |       |            |       | CREATE        | 03/20/00 | 12:42  | KxxxxL    |
| R  | R100006  |      |       |            |       | CLOSED        | 03/20/00 | 12:45  | KxxxxL    |
| R  | R100006  | 1.0  | M     | M100002    | 1.0   | TRNSFR        | 03/23/00 | 08:51  | MxxxxxP   |
| R  | R100007  |      |       |            |       | CREATE        | 03/20/00 | 12:48  | KxxxxL    |
| R  | R100007  |      |       |            |       | DELETE        | 03/20/00 | 12:48  | KxxxxL    |
| R  | R100007  | 0.1  |       |            |       | DELETE        | 03/20/00 | 12:48  | KxxxxL    |
| R  | R100007  | 1.0  |       |            |       | DELETE        | 03/20/00 | 12:48  | KxxxxL    |
| R  | R100007  | 2.0  |       |            |       | DELETE        | 03/20/00 | 12:48  | KxxxxL    |
| R  | R100007  | 3.0  |       |            |       | DELETE        | 03/20/00 | 12:48  | KxxxxL    |
|    |          | More | recor | ds - Press | ENTER | to scroll     |          |        |           |

### **Basic Steps**

- Press <ENTER> to scroll through the list, or type a document number in the *Doc* field to display it at the top of the list. You may also enter the document prefix (without a number) to view a list of documents for a specified document class.
- Press <ENTER> to view the desired list of all documents.

### Field Descriptions (◆ = Required; Help = Field Help Available Using PF2, ?, or \*)

#### Action Line

♦ **Document:** 7 character/digits

Enter the document number to be displayed.

**Screen Information** 

CL: 1 character
Identifies the class of the document as Requisition (R), Purchase Order (P),

Master Order (M), Bid (B), Exempt Purchase (E), or Limited Purchase (L).

**Doc:** 7 character/digits

Identifies document number for the class of document specified.

Approvers User Manual

### Screen 290 - Document Tracking Inquiry (cont'd)

Item: 3 digits

Shows the number of line items on the document.

To Cls: 1 character

Identifies class of document to which the document item was transferred.

**To Document:** 7 character/digits

Displays the document number to which the item was transferred.

To Item: 3 digits

Identifies the item number on the document to which it was transferred.

**Action:** 7 characters

Designates the type of action that was taken against the document.

Action Date: 6 digits

Shows date action was performed on the document.

Action Time: 4 digits

Displays time action was performed on the document.

**By User:** 7 characters/digits

Indicates user ID of the person performing the action on the document.

#### **Additional Information**

**PF KEYS** See the Appendix for an explanation of the standard PF keys.

# **Document Tracking Cross Reference**

FAMIS allows you to cross reference a document from its original source document. Cross references for purchasing documents may be viewed using <u>Screen 291</u>. The "To Document" number is created when items are transferred on the "From Document."

If a PO or LPO document completes normally, no tracking record is created, and you will not see these documents displayed on this screen.

If a purchase order is completed by using the flag on <u>Screen 228</u> or <u>Screen 242</u>, then a tracking record will appear on <u>Screen 291</u>.

**Screen 291 - Document Tracking Cross Reference** 

| Sc | creen:   | Doc  | : P00 | 4591       |       |           |          |        |         |
|----|----------|------|-------|------------|-------|-----------|----------|--------|---------|
| C  | To       | To   | From  | From       | From  |           | Action   | Action |         |
| L  | Document | Item | Cls   | Document   | Item  | Action    | Date     | Time   | By User |
| -  |          |      | -     |            |       |           |          |        |         |
| P  | P004591  | 0.1  | В     | B100107    | 0.1   | TRNSFR    | 08/22/00 | 09:50  | MxxxxxP |
| P  | P004591  | 1.0  | В     | B100107    | 1.0   | TRNSFR    | 08/22/00 | 09:50  | MxxxxxP |
| P  | P004591  | 2.0  | В     | B100107    | 2.0   | TRNSFR    | 08/22/00 | 09:50  | MxxxxxP |
| P  | P004591  | 3.0  | В     | B100107    | 3.0   | TRNSFR    | 08/22/00 | 09:50  | MxxxxxP |
| P  | P004591  | 4.0  | В     | B100107    | 4.0   | TRNSFR    | 08/22/00 | 09:50  | MxxxxxP |
| P  | P004591  | 5.0  | В     | B100107    | 5.0   | TRNSFR    | 08/22/00 | 09:50  | MxxxxxP |
| P  | P004667  | 1.0  | R     | R100312    | 1.0   | TRNSFR    | 08/26/00 | 08:18  | KxxxxN  |
| P  | P004667  | 2.0  | R     | R100312    | 2.0   | TRNSFR    | 08/26/00 | 08:18  | KxxxxN  |
| P  | P004667  | 3.0  | R     | R100312    | 3.0   | TRNSFR    | 08/26/00 | 08:18  | KxxxxN  |
| P  | P004667  | 4.0  | R     | R100312    | 4.0   | TRNSFR    | 08/26/00 | 08:18  | KxxxxN  |
| P  | P004689  | 1.0  | P     | P100234    | 1.0   | TRNSFR    | 08/28/00 | 19:57  | KxxxxH  |
| P  | P004689  | 2.0  | P     | P100234    | 2.0   | TRNSFR    | 08/28/00 | 19:57  | KxxxxH  |
|    |          | More | recor | ds - Press | ENTER | to scroll | L        |        |         |

### **Basic Steps**

• Enter the document number in the **Doc** field to display it at the top of the list, and press <ENTER>. Type only the document prefix to view a list of documents for a specific class.

### Field Descriptions (◆ = Required; Help = Field Help Available Using PF2, ?, or \*)

#### <u>Action Line</u>

Document: 7 character/digits

Identify the document number to be displayed.

Screen Information

CL: 1 character

Shows the class of the document as Requisition (R), Purchase Order (P), Master

Order (M), Bid (B), Exempt Purchase (E), or Limited Purchase (L).

**To Document:** 7 character/digits

Displays the document number to which the item was transferred.

### Screen 291 - Document Tracking Cross Reference (cont'd)

To Item: 3 digits

Identifies the item number on the document to which it was transferred.

From Cls: 1 character

Identifies the class of document from which the document item was

transferred.

From Document: 7 character/digits

Identifies the document number from which the item was transferred.

From Item: 3 digits

Identifies the item number on the document from which the item was

transferred.

**Action:** 7 characters

Indicates the type of action that was taken against the document.

Action Date: 6 digits

Date action was performed on the document.

Action Time: 4 digits

Time action was performed on the document.

By User: 7 characters/digits

Indicates the user ID of the person performing the action on the document.

#### **Additional Information**

**PF KEYS** See the Appendix for an explanation of the standard PF keys.

# SciQuest/FAMIS Document Cross Reference

<u>Screen 295</u> is a cross-walk from SciQuest to FAMIS. You can use this screen to look up the corresponding document information if you know one of the two document identification numbers.

#### Screen 295 – SciQuest Documents Xref

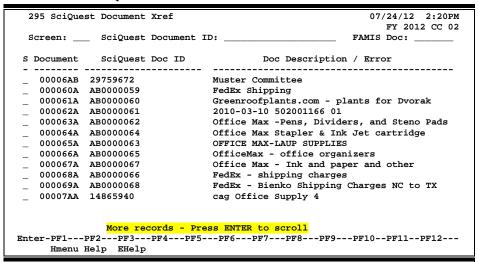

#### **Document Number Format:**

- First 2 numbers are "00" (for Master campus)
- Requisition has 2 alpha characters at the end
- Purchase Order has 1 alpha character at the end

### **Basic Steps**

- Type a SciQuest Document ID number or FAMIS document number in one of the fields provided to display it on the first line of the document list.
- Type "X" in the S (Select) field to select a document, and advance to <u>Screen 278</u> to view additional document information.

### Field Descriptions (◆ = Required; Help = Field Help Available Using PF2, ?, or \*)

**Action Line** 

SciQuest 20 characters/digits

**Document ID:** Enter the desired SciQuest Document ID number.

**FAMIS Doc:** 7 digits/characters

Identify the desired FAMIS Document number.

**Screen Information** 

S: 1 character

Type "X" to select the document and advance to Screen 278.

**Document:** 7 digits/characters

Identifies the FAMIS document number. A Requisition document number ends

in two characters, and a Purchase Order number ends in one character.

**SciQuest Doc ID:** 9 characters/digits

Shows the SciQuest document ID number.

**Doc Description /** 43 characters/digits

**Error:** Displays the document summary description.

**Additional Functions** 

**PF KEYS** See the Appendix for an explanation of the standard PF keys.

# Section VII Appendix

### Instructions

Listed below are general instructions that will make your job easier as you use FAMIS to input or view document information. Please become familiar with the information in this reference, as it can make your navigation in FAMIS more efficient.

### 3270 Emulation Keys

Special keys and key combinations must be used when working with FAMIS. These keys are known as 3270 emulation keys and may be defined differently by each 3270 terminal or PC emulation software that you are using. Contact your computer support person if you do not know how to identify the following keys on your computer:

#### **PF Keys**

When a key is listed as **PFn**, "PF" represents Program Function. Many PCs use the function keys labeled **Fn** for these PF keys. Others have special combinations of keys to represent the PF keys. For example, on a Memorex emulation, a combination of the ALT key and the number 1 will represent the **PF1** key.

At the bottom of the FAMIS screens, there are PF keys listed that can assist with use of the screen. For example, at the bottom of <u>Screen 164</u> (Voucher Inquiry by PO Number) there is a **PF11** key with the word "Right" under it. This means that by pressing the **PF7** key, the screen listing will scroll to the right for an additional panel of information.

#### **TAB and BACKTAB Keys**

Use the **TAB** and **BACKTAB** keys on a 3270 terminal to move from field to field. This will position the cursor at the start of each field. Most PCs have a key labeled TAB, while the BACKTAB is a combination of the SHIFT/TAB keys.

Using the arrow keys instead of the TAB keys to move around the screen may lock the computer keyboard. Use the RESET key followed by the TAB key to position the cursor and unlock the keyboard.

#### **CLEAR Key**

The **CLEAR** key on many PC keyboards is the **PAUSE** key. This key is often used to clear, or refresh, the screen before typing.

#### **RESET Key**

After pressing <ENTER> to process data information, note the status bar at the bottom of the screen. When the system is processing information, the symbol "X ()" or hour glass icon ( 🖺 ) will appear. You cannot enter additional information until the system is finished processing. If any other symbols appear, press your **RESET** key -- often the **ESCAPE** key on a PC.

#### **ERASE END OF FIELD Key**

To erase all the information in a field with one stroke, the **ERASE EOF** key on a 3270 keyboard is helpful. For example, a vendor name is held in context when moving from screen to screen. To change to a different vendor, use this key, and the current vendor name on the Action Line will be removed. Now the new vendor name can be inputted. On most PCs, the correct key to use is the **END** key on the numeric keypad.

#### **HOME Key**

From anywhere on the screen, the most efficient way to take the cursor back to the **Screen** field on the Action Line is by pressing certain keys. For the 3270 terminals, the correct combination is the **ALT/RULE** keys. On most PCs, the **HOME** key on the numeric keypad will work.

### **Protected Area**

The **Protected Area** is the area of the screen that will not allow the user to enter information. Typing information in the protected area may freeze the screen. Use your **reset** key followed by the **tab** key to release your system when it freezes.

### **Action Line/Context**

The **Action Line** is usually the first line of information on each screen. The **Screen** field is used to navigate from screen to screen by entering the number of the screen desired. Fields such as screen, vendor, voucher number, account, etc. are often found on the Action Line.

Data that is entered on the Action Line will be carried in 'context' from screen to screen until changed. For example, the GL account number 032365 is entered on the Action Line of the screen below. That account will be carried in 'context' until the user keys a different account in the field.

The **ENTER** key <u>must</u> be pressed after entering **Action Line** data. If a user does not follow this step, all information entered on the screen may be lost and must be re-entered. After pressing **ENTER**, a message will be given at the top of the screen asking for modifications or providing further processing instructions.

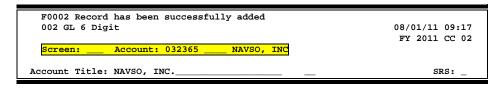

### **Message Line**

The line above the Action Line is used to display messages to the user. These messages may be error messages or processing messages, such as the one below.

F6537 Please enter a valid six digit GL account
002 GL 6 Digit 01/20/92 11:26

### **Scrolling Through Data**

Pressing the **<ENTER>** key will scroll through information listed on a screen. On some screens, there are PF keys that can be used to scroll forward, backward, left, and right. These PF keys are displayed at the bottom of the screens with that function.

### Help

HELP functions are available for many screen fields in FAMIS. Where available, typing a question mark (?) or an asterisk (\*) in the blank beside the desired field and pressing <ENTER> will access a pop-up window with specified field information. Another method is to place your cursor in the desired field and press **PF2**.

To get out of the HELP function, either select a value and press <ENTER> or press **PF4**. The distinction on which key to use will normally be designated in the pop-up window (EX: **PF4** = Exit).

### **Escaping from a Pop-Up Window**

When in a pop-up window, pressing **PF4** will usually take you back to the original screen, but there are a few screens on which pressing <ENTER> will take you back to the original screen.

### Field Help Using the F2 Program Function Key

On selected fields, additional information can be displayed using the F2 program function key. This HELP information is accessed by moving the cursor to the field in question and pressing the F2 Key.

#### Screen 2 - GL 6 Digit

| 002 GL 6 Digit                                             | 08/01/11 09:17  |
|------------------------------------------------------------|-----------------|
|                                                            | FY 2011 CC 02   |
|                                                            | FY 2011 CC 02   |
| Screen: Account: 010100 ED & GEN INCOME-TUITION            |                 |
|                                                            |                 |
| Assembly Middle ID C CON THOUGH MILITION                   | ana.            |
| Account Title: ED & GEN INCOME-TUITION                     | SRS: _          |
| Resp Person: 5uuuuuuu4 MASON, MOLLY M Old Acct: NA         | <u> </u>        |
| Year-end Process: F Reclassify: _ Reporting Group: Aux Co  | de:             |
|                                                            |                 |
| AFR Fund Group: ?_ Fund Group: FG Sub Fund Group: Sub-S    | iub:            |
| Function:                                                  |                 |
|                                                            |                 |
| Default Dank 00000 Commide V GI Vannel Grunt 22            | ,               |
| Default Bank: 06000 Override: Y SL Mapped Count: 22        |                 |
| Alternate Banks: ***** Security:                           |                 |
|                                                            |                 |
| Dept S-Dept Exec Div Coll Mail Cd Stmt                     |                 |
|                                                            |                 |
| Primary: REV UN AD C6000 N                                 |                 |
| Secondary: VTEA AA CD VM C4457 N                           |                 |
|                                                            |                 |
|                                                            |                 |
|                                                            |                 |
| Fund Source: Acc                                           | count Letter: Y |
|                                                            |                 |
| Long Title: EDUCATIONAL AND GENERAL INCOME - TUITION Setup | Dt: 08/26/1991  |
|                                                            |                 |
| Enter-PF1PF2PF3PF4PF5PF6PF7PF8PF9PF10-                     | _DF11DF12       |
|                                                            | 1111 1112       |
| Hmenu Help EHelp Next                                      |                 |

The first help screen describes the field.

```
Field: FS-MJR-FUND-SRC File: IAFRS-GENERAL-SUBSIDIARY-LEDGER

This attribute specifies the major funding source for this account.
i.e. General operation fund, loan funds. This attribute is also used for roll-up reporting breakdowns by funding source in programs

FBMR046 and FBMR047.
```

Press <ENTER> to display the valid values for the field.

```
*** D I C T I O N A R Y - H E L P ***
VALUES
                                  MEANING
BLANK
                                  NOT SPECIFIED
01
                                  EARNINGS ON ENDOWMENT
02
                                  GIFTS OR DONATIONS
03
                                  TRANSFER FROM ANOTHER ACCOUNT
04
                                  INTEREST ON TIME DEPOSITS
05
                                  STATE GENERAL REVENUE
                                  AVAILABLE UNIVERSITY FUND
06
                                  GRANT OR CONTRACT
Lookup Value / . Menu
Rule : IAFRS-FS-MJR-FUND-SRC
                                        Default value is:
View : IAFRS-GENERAL-SUBSIDIARY-LEDGER
Field: FS-MJR-FUND-SRC
PF1=Menu PF4=Exit
```

## Question Mark (?) and Asterisk (\*) Help

FAMIS has a Help feature on some screen fields that will display a field definition and/or values that may be entered.

To use the Help feature, type a question mark (?) or asterisk (\*) in the field and press <ENTER>. If Help is available for the field, a pop-up window will appear displaying a definition and/or valid values. To make a selection, type an "X" next to a value and press <ENTER> to pass it back to the previous screen. This is called the "Passback" feature.

#### Screen 204 - Vendor Purchasing Add/Create

| 204 Vendor Purchasing Add/Create                  | 04/23/12 16:21                    |
|---------------------------------------------------|-----------------------------------|
|                                                   | FY 2012 CC 02                     |
| Screen: Vendor: * External VID:                   | Page: 1 <more>&gt;&gt;&gt;</more> |
| Hold                                              | d: Freeze: Delete:                |
| Name:                                             | PIN:                              |
| Send New Setup to TINS: _ Send Changes to TINS: _ | Tax-ID:                           |
| ** * Accounts                                     | s Payable Remit To*               |
| Address: Address:                                 | _                                 |
|                                                   |                                   |
|                                                   |                                   |
|                                                   |                                   |
| City: State: City:                                | State:                            |
| Zip: Country: Zip:                                | Country:                          |
| Phone: Ext: Phone:                                | Ext:                              |
| FAX:FAX:                                          | Zone:                             |
| Contact: Contact:                                 |                                   |
|                                                   |                                   |
| Vendor Type: Ownership Cd: _ 1099: _ W9 Da        | ate:                              |
| Disadv: _ Ethnic Orig: Gender: _ TAMUS Pa         |                                   |
| Bus size: TAMUS Employee: Ck Limit: 0 Retain Mt   |                                   |
| Established: By: Modified:                        | _                                 |
| Enter-PF1PF2PF3PF4PF5PF6PF7PF8PF                  | <del>-</del>                      |
| Hmenu Help EHelp HUB Stats NxVn Notes On          | rder Left Right                   |

#### Pop-Up Window with available vendors to select

| Screen: Search: Incl     | CC: 02 Type: N (N) ude Frz/Del Vendors: N | V,E) |
|--------------------------|-------------------------------------------|------|
| Vendor Name              | Vendor ID Alias Frz Del SHld HUB          | SO   |
| ACC OT DEVELOPMENT LLC   | 1vvvvvvvv                                 | - 2  |
| ACCA GLOBAL              | 2vvvvvvvv0 N N N                          | Y    |
| ACCEL CHEMICALS          | 1vvvvvvvv N N N                           | Y    |
| ACCEL CHEM INC           | 1vvvvvvvv1 N N N                          | Y    |
| ACCELERATOR LABS         | Tvvvvvvvv N N N                           | Y    |
| ACCELLIT INC             | 1vvvvvvvv0 N N N                          |      |
| ACCELLITT INC            | 1vvvvvvvv1 N N N                          |      |
| ACCELSA INC              | 1vvvvvvvv7 N N N                          | Y    |
| ACCELSO INC              | 1vvvvvvvv0 N N N                          |      |
| ACCENT AUDI              | 1vvvvvvvv0 N N N                          |      |
| ACCENT FOOD SUPPLY       | 1vvvvvvvv0 N N N                          | Y    |
| X ACCURA DATA SUPPLY INC | 1vvvvvvvv N N N Y                         |      |
| ACCURA DESIGN            | 1vvvvvvvv0 N N N                          | Y    |
| ** More Vendors - P      | ress <enter> to View **</enter>           |      |
| PF4=Exit PF6=ExtID PF9=B | id PF10=Remit PF11=Order PF12=Main        |      |

After making a selection from the pop-up window of available vendors, you will be returned to the main screen and the information for the selected vendor will be displayed.

### **Screen 204 – Vendor Purchasing Add/Create**

| 204 Vendor Purchasing Add/Create 04/23/12 16:26 ACCURA DATA SUPPLY INC FY 2012 CC 02 |
|--------------------------------------------------------------------------------------|
| Screen: Vendor: 1vvvvvvvv0 External VID: 0001xxx6 Page: 1 <more>&gt;&gt;&gt;</more>  |
| ** HUB ** Hold: N Freeze: N Delete: N                                                |
| Name: ACCURA DATA SUPPLY INC PIN: 1xxxxxxxxx6 002                                    |
| Send New Setup to TINS: _ Send Changes to TINS: _ Tax-ID: 7xxxxxxx7                  |
| * Purchasing Bid To* * Accounts Payable Remit To*                                    |
| Address: 2222 W LOOP S SUITE 555 Address: PO BOX 55555                               |
| !SET UP FOR DIRECT DEPOSIT                                                           |
|                                                                                      |
|                                                                                      |
| City: HOUSTON State: TX                                                              |
| Zip: 77027 Country: Zip: 77027 Country:                                              |
| Phone: 713-444-0000 Ext: Phone: 713-444-0000 Ext:                                    |
| FAX: 713-422-0000 FAX: Zone:                                                         |
| Contact: ANDREA R. LOGANS Contact:                                                   |
|                                                                                      |
| Vendor Type: BU Ownership Cd: T 1099: _ W9 Date:                                     |
| Disadv: C Ethnic Orig: BLK Gender: W TAMUS Part:                                     |
| Bus size: S TAMUS Employee: N Ck Limit: 0 Retain Mths: 18                            |
| Established: 03/21/1994 By: K702ZY Modified: 09/07/1998 By: WARD02P                  |
| Enter-PF1PF2PF3PF4PF5PF6PF7PF8PF9PF10PF11PF12                                        |
| Hmenu Help EHelp HUB Stats NxVn Notes Order Left Right                               |

# Approvers Screens List

|     |                                                                                                    | <u>PAGE</u> |
|-----|----------------------------------------------------------------------------------------------------|-------------|
| M90 | Routing and Approval Menu  Contains a list of screens used to access routing and approval documents.                                           | I-5         |
| 910 | Provides a screen to access documents ready for user's action.                                                                                 | III-3       |
| 911 | Document In-Box by Name  Used to access documents for a particular person.                                                                     | III-11      |
| 912 | Document Out-Box                                                                                                    | III-16      |
| 913 | Document Out-Box by Name  Used to access the documents for a particular person. Element Security #10 allows help desk people to view all data. | III-20      |
| 914 | <b>Document Routing History</b> Provides information on the actions that have been taken on a particular document.                             | IV-6        |
| 915 | Approval Profile by Name                                                                                                    | V-3         |
| 918 | Documents by Department                                                                                                    | IV-3        |
| M22 | Purchasing Inquiry Menu                                                                                                    | I-5         |
| 278 | Document Inquiry  Used to list all items for a multi-item document.                                                                            | VI-29       |
| 279 | Doc Line Item Inquiry  Used to list detail document line item information.                                                                     | VI-34       |
| 280 | Provides general document information for all document classes.                                                                                | VI-3        |
| 281 | Document Browse by Dept/SubDept  Allows searching on all document classes by department/subdepartment.                                         | VI-6        |
| 282 | Document Browse by Account                                                                                                    | VI-9        |
| 284 | Document Browse by User Ref                                                                                                    | VI-12       |
| 285 | Document Browse by Vendor  Searches all documents by vendor identification.                                                                    | VI-15       |
| 286 | Document Browse by State Requisition Number                                                                                                    | VI-18       |

# Appendix – Approvers Screens List (cont'd)

| 287 | Document Browse by State Order Number                                                             | PAGE  |
|-----|---------------------------------------------------------------------------------------------------|-------|
| 207 | Provides list of documents starting with the state order number.                                  | VI-ZI |
| 288 | Document Summary  Provides a snap shot of the entire document.                                    | VI-24 |
| 290 | Document Tracking Inquiry  Used to track documents through the purchasing process.                | VI-37 |
| 291 | Document Tracking Cross Reference  Cross reference documents and items from the source documents. | VI-39 |

Approvers User Manual

# Standard PF Keys

PF Keys are used in FAMIS to access additional information. Wherever possible, the same assignment has been given to the same PF key, such as **PF9** always being the key used for NOTES. Occasionally this has not been possible and a different assignment has been made.

The following list is to help you identify the functionality behind the PF keys that you will see on the many Approver screens.

Many screens have extended information windows assigned to various function keys that are designated at the bottom of each screen or pop-up window. Placing the cursor (using the cursor arrow keys) on a particular line and pressing the extended information function key will display the pop-up window information for the document or item on that line.

Exiting a pop-up window is done by pressing **PF4** to return to the previous window or inquiry screen. If multiple windows have been opened pressing **PF3** will return you directly to the screen where you started.

From within many of the pop-up window an additional set of extended function keys may appear to further inquire on the document or item.

### **Extended Function Keys**

#### Accts Accounts

Displays a window of all responsible **accounts** and their portion of the total order.

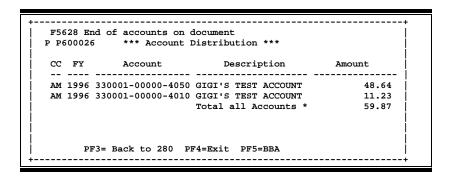

Approvers User Manual

#### AdDept Additional Departments

Displays all departments that have approval and accounts on this document.

#### Addr Address

Used to include more lines of address information.

#### AdFFX Additional Fixed Asset Information

Provides additional information for a particular fixed asset record.

# BBA Budget Balance Available

Show any over budget messages that may pertain to a particular account on the document.

# Bkwd Backwards

Returns to the pervious screen or scrolls one page back for a particular item.

# **Ddesc** Damage Description

Used to provide information about any goods that were **damaged**.

```
Dmg Description: 10 OF THE 12 DRUMS OF CONTAINING POLY-
ACRILAMIDE GEL FOR P.A.G.E. ANALYSIS
HAD BEEN CRUSHED BY HEAVIER SUPPLIES AND
WERE LEAKING UPON ARRIVAL.

NEW DRUMS HAVE BEEN REQUESTED FROM THE
VENDOR AND SHOULD ARRIVE W/IN 10 DAYS
```

# Frwd Forward

Advances to the next screen or scrolls one page forward for a particular item.

# Header Document Header

Accesses a window of document header information. From within this window you can view multiple windows of document information.

```
**** Document Header Extended Information ****
Document: P400013
                             Doc Year: 1995 Total: 1,945.66
       << Dates>>
Document: 10/04/93 Cat: RO User Ref: 133502-4048
                                                     Req:
Required: Contact: CHRIS C. CARTER
                                                   Ph: 409-845-3333
                     Buyer: CAC CARLY CLEMMONS Ph: 409-845-5555
  Start:
                 Research: N Type Funds: S Type Order: SPOT
No: Print Doc: N 10/15/93
    End:
 Change:
   Dept: CHEM SubDept:
                          PF4=Exit PF5=AdDept PF6=Ship PF7=Vndr
                                    PF8=Sole PF9=Notes PF11=Items
```

# Idesc

# **Item Description**

Place the cursor on a line item and press this key to see detailed description of item.

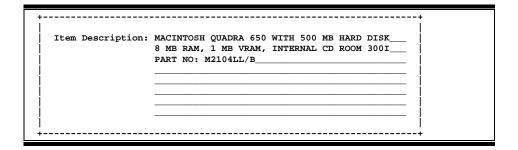

## **Items**

# **Document Items**

Provides a window showing all document **items**. From within this window you can view multiple windows of item information.

# **Itm Accts**

# **Accounts on a Document**

Displays the responsible **accounts** for the particular document **item** and their portion of the item total.

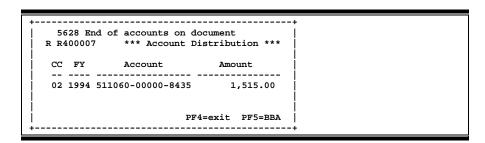

# **Itm Ext**

# **Item Extended Information**

Show detail information about the specific item ordered (i.e., quantity, unit of measure, unit price and commodity code).

# **Itm Notes**

# **Item Notes**

Displays notes that have been added to a particular document item. Use the *Position at Line* field to start the text at a particular line. The *Page (F/B/E)* field scrolls forward (F), and backwards (B) through the text, or end (E) to exit the window.

```
7468 Note not found on file

R400007 1.0

Line

******* Note Text *******

PROGRAM DIRECTOR, MARTHA M MALLARD REQUESTS_

TO REVIEW ALL MATERIAL ORDER UPON ARRIVAL.__

MS MALLARD WILL BE RESPONSIBLE FOR DISPERSAL_

AMONG CONFERENCE ATTENDEES_

PF4=Exit

Page (F/B/E): E
```

# Left Scroll Left

Some windows are made up of several adjacent panels. These will be designated by the word **Panel:** ## appearing in the window. Pressing this key scrolls the panel to the **left**.

# More Desc

# **More Description**

Displays complete description text for a document or an item.

```
R R400007 **Document Item Inquiry **

Item: 1.0

Line Descriptions

1 1.6 GB FORMATTED (USEABLE) FAST SCSI-2 DISK
2 DRIVE FOR SGI INDIGO WITH INTERNAL MOUNTING
3 BRACKET, 10 MS ACCESS TIME, FORMATTED AND
4 TESTED PRIOR TO SHIPPING, MODEL SEAGATE
5 OR EQUIVALENT. 5 YEAR OR GREATER.

** End of description List **

Press <PF4> to Exit
```

Approvers User Manual

# Appendix – Standard PF Keys (cont'd)

# Next Screen

Advances to the next screen required.

# Notes

Displays any **notes** attached to the document header. Use the **Position at Line** field to start the text at a particular line. The **Page (F/B/E)** field scrolls forward (F), and backwards (B) through the text, or end (E) to exit the window.

```
F0013 Please enter desired modifications
        1.0
P600026
                                       Position at line:
                   ****** Note Text *****
  Line
          >>Notes Entered 10/12/95 BY CARBO, CATHY C_
  1
          THE DEPARTMENT REQUESTS TO REVIEW ALL BIDS_
          PRIOR TO THE AWARD.
          CONTACT DR. WILL W. WADDLESWORK FOR FURTHER_
          DETAILS/CLARIFICATION ABOUT THE REQUESTED
          ITEMS.
  10
  11
  12
           PF4=Exit PF7=PItem PF8=NItem
                                            Page (F/B/E): _
```

# **Pdesc**

# **Purchasing Document Description**

Additional description for purchasing document items may be seen by pressing this PF key.

# Rdesc

# **Receiving Item Description**

Displays a window where additional receiving item descriptions may be added/modified.

```
ITEM Description: ONLY 1/2 OF EXPECTED ORDER ARRIVED WITH THIS_
SHIPMENT._
PLEASE NOTIFY MS. MARTHA MALLARD AS SOON_____
AS REMAINING SUPPLIES ARE RECEIVED SO THAT___
THEY MAY BE DISTRIBUTED TO DEPARTMENT HEADS._
```

# Right Scroll Right

Some windows are made up of several adjacent panels. These will be designated by the word **Panel:** ## appearing in the window. Pressing this key scrolls the panel to the **right**.

# Ship Shipping Address

Displays the Ship To and Invoice To addresses for the document.

```
**** Required Shipping and Text Information ****

Document P400013

Ship To Address Nbr: Invoice To Address Nbr:
Name: DEPARTMENT OF CHEMISTRY Name: DEPARTMENT OF CHEMISTRY
Addr: ATTN: CHRIS CARTER Addr: ATTN: CHRIS CARTER

City: COLLEGE STATION State: TX City: COLLEGE STATION State: TX
Zip: 778433255 Country: Zip: 778433255 Country:
PH: FAX: PH: FAX:

Press <PF4> to Exit
```

# Sole Source

Displays Sole Source and Emergency purchase reasons.

```
**** Sole Source and Emergency Information ****

| Document: R400007

| Sole Source (Y/N): N Reason:

| Emergency (Y/N): N Reason:

| Press <PF4> to Exit
```

# Track Document Tracking

Displays a document **tracking** window identifying all types of **action** that have gone against this document. From within this window you may track any of the related documents by placing the cursor on any of the window lines and press **PF12** again.

```
Document Tracking
     Class Document Item Action Date
то
                            CREATE 10/05/95 16:15
                            CLOSED 10/12/95 10:30
                                    10/13/95
то
                            REOPEN
                            CLOSED 10/13/95 14:35
                            REOPEN 10/13/95 14:42
CLOSED 10/13/95 14:49
то
                            REOPEN
                                     10/13/95
                                               14:49
                            CLOSED 10/13/95 14:51
              PF3= Back To 280 PF4=Exit PF12=Track
```

# Vndr Suggested Vendors

Displays all suggested vendor sources for a particular document.

# Glossary

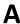

#### ABR

See Automatic Budget Reallocation.

#### **ABR Pool Table**

A user-defined table assigning rules for budget pools and the subcode ranges participating in each pool.

#### Account

A functional unit, identified by an account ID that serves a particular accounting purpose where one person has primary responsibility for it. Accounts include balance sheets (GL) and revenue/expenditure accounts (SL). A building (in the Plant Funds area) is an example of a General Ledger account and the President's Office is an example of a Subsidiary Ledger account.

# **Account Control**

The last four digits in the ten-digit account number for a General Ledger account. The account control designates a specific asset, liability, fund balance, fund addition, fund deduction or summary control.

#### Account ID

A 6-digit identification number for an account.

#### **Account Number**

A 10-position ID within the master file of the Financial Records System. The first 6 positions identify the specific account while the last four positions identify the account control for a balance sheet account (GL) and the object code for a revenue or expenditure account (SL).

#### **Accounts Payable**

An application of the Financial Records System (FRS). AP processes vendor payments and keeps track of financial activity involving vendors.

# **Action/Context Line**

The screen line (usually fourth from the top) or lines into which the screen to be accessed and the key of the data to be addressed are input and displayed.

# Alias

A commonly used name for a vendor, other than the formal customer name (primary name), that prints on the check. The Purchasing System also offers a commodity alias name and permits you to define any number of alias names once a vendor has been created.

# ΑP

See Accounts Payable.

## **Attributes**

Descriptive data associated with a record. Examples are school, department, function, name and responsible person. Attributes support a variety of sophisticated reporting techniques.

# **Automatic Budget Reallocation (ABR)**

When transactions are entered, a process by which the system automatically transfers budget dollars from predefined budget pools to specific object codes.

# Bank Transfer

A movement of cash from one bank account to another. This allows expenditures at specific object codes to share in a single pool of money.

# Batch/Session

A collection of related transactions entered into the system with a header record and control totals, usually prepared by one person or subsystem feed.

#### **Batch Interface**

A type of interface where one system generates transactions to be batched for input into another system.

#### **BBA**

See **Budget Balance Available**.

# **Budget**

A plan of revenue and expenditures for an accounting period expressed in monetary terms.

#### **Budget Balance Available (BBA)**

That portion of budget funds that is unspent and unencumbered.

#### **Budget Pool**

A budget summarized at significant levels of revenue or expense. A single pool of money defined for use by specific object codes.

## **Buying Account**

Account which is allowed to "purchase" from a specific selling account via an interdepartmental transfer.

# C

# Capital

Assets, cash, means, property

#### Cash

Coins, currency, checks, and anything else a bank will accept for immediate deposit.

# **Cash Disbursement**

A non-vouchered payment for goods received, services rendered, reduction of debt or purchase of other assets.

## **Cash Receipt**

Cash received from cash sales, collections on accounts receivable and sale of other assets.

# **Chart of Accounts**

A listing, at the 6-digit level, of all account numbers within FAMIS. Sometimes the COA defines the accounts at the 10-digit level as well.

# **Check Override**

The capability to bypass, on an individual-voucher basis, controls that were previously set for all vouchers.

# Claim-On-Cash

The share of ownership that an account has in the institution's money.

# **Clearing Account**

A temporary summary account (such as a payroll account) which is periodically set to zero.

# COA

See Chart of Accounts.

# **Compound Journal Entry**

A two-sided transaction that posts debits and credits.

#### Context

The information that identifies the record being displayed or to be displayed by the system.

#### Credit Memo

The reduction of a payable previously paid or still open. A credit memo may result from overpayment, overbilling, or the return of goods.

#### Cvcle

Two or more programs that are run in a specific sequence.

# D

## Data

Data are representations, such as characters, to which meaning might be assigned. They provide information and can be used to control or influence a process. This term is not synonymous with information. Information is data to which meaning has been assigned.

#### **Database**

The collected information that is accessible to the computer for processing.

## **Data Control**

The tracking of input, processing and output, and the comparing of actual results to expected results in order to verify accuracy.

#### **Data Element HELP**

An online feature that assists the user by providing immediate information about any particular field on a screen.

## **Data Entry**

A means for adding information into the system.

## Default

The value that the system will assign if no other value is entered.

# **Default Mandatory**

Flag indicating whether the transfer is mandatory. If no value is entered in the detail lines for this field, the transfer will be flagged with the default value after pressing <ENTER>.

# **Delete Flag**

A data element whose condition signifies that a document will be permanently removed from the database during the next archive cycle.

## **Demand Voucher**

Voucher to be paid during the next Check Cycle.

# **Diagnostic Message HELP**

An on-line feature that assists the user with data entry by providing an explanation of a message and the appropriate action to take.

# **Diagnostics**

The messages that describe the results of processing. These messages may indicate an error and provide information about a process by noting what action to take to correct the error.

# Digit 3 of TC

The third digit of the Transaction Code (Entry Code) which specifies the type of transaction.

#### Disbursement

Record money paid out by the institution from GL, SL and SA or bank account.

#### **Discount Account**

The account credited for discounts taken by the system when a check is written.

#### **Discount Table**

A table containing user-defined values representing discount terms for vendors.

#### Dollar Data

A record of the dollar amount and the type of financial transactions posted to an account.

## **Dollar Limit**

A code used in Accounts Payable to specify a check amount. If the amount of a vendor's check is greater than this value, the check will not be generated.

#### **Drop Flag**

A data element whose condition signifies that a document is to be removed from the database immediately.

# Encumbrance

An obligation incurred in the form of a purchase order or contract; also referred to as an open commitment.

#### **Endowment**

Funds received by an institution from a donor who specifies the condition that the principal not be spent.

#### **Endowment Income**

The income generated by investing the principal of an Endowment Fund.

## **Entry Code**

The initial three-digit code on a transaction that denotes the transaction type. This code, which is mandatory for all FRS transactions, is predefined by the system. It is also known as the Transaction Code.

# Expended

Depleted, used up

# **Expense**

Cost, disbursement, payments

# F

See Financial Accounting.

## Feed

Transactions from other systems that are transferred to the FRS.

## Field

That part of a database in which one unique piece of information is stored; OR an area on a screen that allows data entry.

## File

A storage area established within a computer system or database for organizing similar kinds if data.

# Financial Accounting (FA)

A Financial Records System application that balances the General and Subsidiary ledgers while providing a complete audit trail of all transactions.

# Financial Records System (FRS)

A system that supports the financial record-keeping and reporting of a college or university.

#### **Financial Transaction**

An entry made to the system to record information.

## Flag

A data element used to set controls or conditions on a process or program.

#### Freeze Flag

A data element whose condition signifies that new transactions cannot be posted. This includes no feeds or invoice postings for this document.

#### **FRS**

See Financial Records System.

#### FTE

Full Time Equivalents, used by the B/P/P system.

#### Fund

An accounting entity (a 6-digit GL account) with a self-balancing set of 10-digit accounts for recording assets, liabilities, a fund balance and changes in the balance.

#### **Fund Balance**

The equity of a fund (the difference between assets and liabilities).

#### **Fund Group**

A related collection of funds (6-digit GL accounts). Examples include Current Unrestricted, Current Restricted, Loan, Endowment, Annuity and Life Income, Plant, and Agency.

# **Fund Group ID**

A one-digit identification number representing the fund group with which an account is associated.

# **Fund Transfer**

A movement of dollars from one fund balance to another.

# G

# General Ledger (GL)

A balance sheet account for the institution. All GL account numbers begin with "0" (zero).

# GL

See General Ledger.

# **GL/SL Relationships**

User-defined structures relating Subsidiary Ledger (SL) revenue/expense accounts to General Ledger (GL) fund accounts.

# Global Subcode Edit (GSE)

A system edit that checks each new 10-digit account against a table that specifies valid combinations of 6-digit accounts and subcodes.

## GSE

See Global Subcode Edit.

# Н

## Header

That portion of a Purchasing document containing basic information such as document number, date, and amount.

#### **HEAF**

Indicates a <u>Higher Education Assistance Fund</u> code number.

#### HELP

An on-line feature which accesses PREDICT in order to supply descriptions, valid values and suggested actions. See Data Element HELP, Diagnostic Message HELP and Screen HELP.

# . .

Interdepartmental Transfer

# **Indirect Updating**

The automatic posting of real dollar activity to a GL Balance Sheet account as a result of a direct transaction.

### **Inquiry Screen**

A screen which only displays information and cannot be used for entering data.

#### Interface

A communication link between data processing systems or parts of systems that permits sharing of information.

# **Interfund Borrowing**

The transfer of an asset or liability from one fund to another.

## JCL

See Job Control Language.

# Job Control Language (JCL)

A problem-oriented language used in IBM that expresses the statements of a processing job. It is also used to identify the job or describe its requirements, usually to an operating system.

# **Journal Entry**

A non-cash transfer of dollars between two or more accounts.

# Ledger

A collection of account records for an organization. FRS contains two ledgers: the GL (balance sheet) and the SL (revenue and expense). See also General Ledger and Subsidiary Ledger.

# **Liability Account**

In AP, a GL account that is credited for the liability when a voucher is processed. Any GL account that accepts a transaction creating a liability.

# Liquidate

Reduce encumbrance through payment, pay off debt.

# M

## Map Code

A five-digit attribute code in an SL account indicating the GL Fund ID to which it relates.

#### **Memo Bank Account**

An account that represents the balances of demand deposits for operating accounts.

#### Menu

A screen containing a list of available processes, screens or other menus.

# Name Rotation

A feature that allows users to print a vendor name in one format on checks and then rotate it to another format for sorting on reports.

# Object Code

A four-digit number identifying specific items of revenue/expense or attribute records.

## **Open Commitment**

An encumbrance.

# P Parameter

A variable that is assigned a constant value for a specific purpose or process. It provides the user with defined choices for report selection, processing or output requirements.

# Receipts

Cash received from cash assets, collections on account receivable and sale of other assets. The purpose is to record money received by the institution to the GL, SL and SA or bank accounts.

# Recommendation

The budget projection version that is submitted to the Budget Office for approval.

# **Regular Order**

A type of purchase order that denotes a typical order.

# **Remit-To Address**

The address to which the check for goods and/or services rendered will be sent.

## Requisition

A type of document that internally requests goods and/or services to be acquired. It must be authorized before being converted to a purchase order.

# **Retention Months**

A data element defined when creating a vendor. This indicates the number of months a vendor is to be maintained on file after all outstanding items have been paid or reconciled.

## Revenue

Income or receipts.

# Run Parameter

A parameter from a control record or a program control transaction (as opposed to a file maintenance transaction).

# S

# 6-Digit Account

For GL: An entity that consists of a self-balancing set of 10-digit accounts.

For SL: An entity of revenues and/or expenses

#### Screen HELP

An online feature that assists the user with data entry by providing information on the purpose and operation of a particular screen.

## **Secondary Vendor**

The vendor record holding the multiple addresses that are used periodically, as opposed to the primary address.

#### Session

A control mechanism to track real-time posting of a group of financial transactions in order to provide an audit trail.

#### SL

See Subsidiary Ledger.

## **Split Encumbrance**

An encumbrance which applies to several accounts.

#### **Standing Order**

A type of purchase order used for (recurring) services like those provided by the telephone and electric companies.

#### Subcode

Four digits appended to the account ID to identify attributes and dollar records within an account.

## Submit

The process that attached a budget version to a budget account as a budget of an account.

# **Submitted Version**

Version of the budget submitted for approval as the official budget of an account.

## **Subsidiary Ledger**

Revenue and expenditure accounts for the institution. All SL account numbers begin with a ledger number of 1 through 9.

# **Suspense Account**

A GL clearing account reflecting real dollar activity directed to the Suspense File.

# T

## 1099 Vendor

A vendor (usually a consultant or professional service hired by an institution) whose payments must be reported to the IRS on Form 1099.

# 1099 Voucher

A voucher that must be reported to the IRS on Form 1099.

# 10-Digit Account

The six-digit account ID combined with the four-digit subcode, i.e. an account control or object code.

#### Tax Code

A code that identifies a record in the PO Tax Table (for the Purchasing System) and in the Tax Currency Table (for Accounts Payable). The code must be the same for both tables. This record contains the tax percentage and the tax liability account to be used.

#### Tax ID

A Social Security Number or Federal Employer Identification Number that is available for 1099 report preparation.

#### Taxes

An additional charge on the acquisition of goods that is imposed by the taxing authority and should be paid with the invoice.

#### **Temporary Vendor**

A vendor from whom only one purchase or service is required. No further transactions, for this vendor, are expected.

#### **Transaction Code**

A three-digit code that uniquely identifies a transaction type and determines editing criteria and dollar fields to be updated.

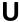

# **Update Screen**

A screen that allows a user to enter data for updating the files.

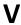

#### **Valid Value**

A value of a data element that has been defined for input.

# Value-Based

A mechanism used to restrict operator access to information by comparing operator security authorization with the value stored in the field.

## Vendo

A provider of goods and/or services.

# **Vendor Addresses**

See Order-From Addresses and Remit-To Addresses.

# **Vendor Automatic**

A feature that automatically assigns a specific Number Assignment to the vendor on the Action/Context Line.

## **Vendor Commodity**

A good or service purchased from a specific vendor.

## Vendor File

A record of all attributes, dollar data, and control information for all vendors.

# Version

Account Budgets created by departments. These can later be submitted as the budget recommendation for the account. Once a version is locked, it will be called a 'secure version' and can never again be changed.

K:\FA\DOC\WRKNPRCS\Approver\ApprovercurrNF.docx Last Revised: 3/4/2009 9:40 AM

Approvers User Manual Page VII-28